**SIP Paging Gateway** SIP 对讲广播网关 使用手册 V2.0

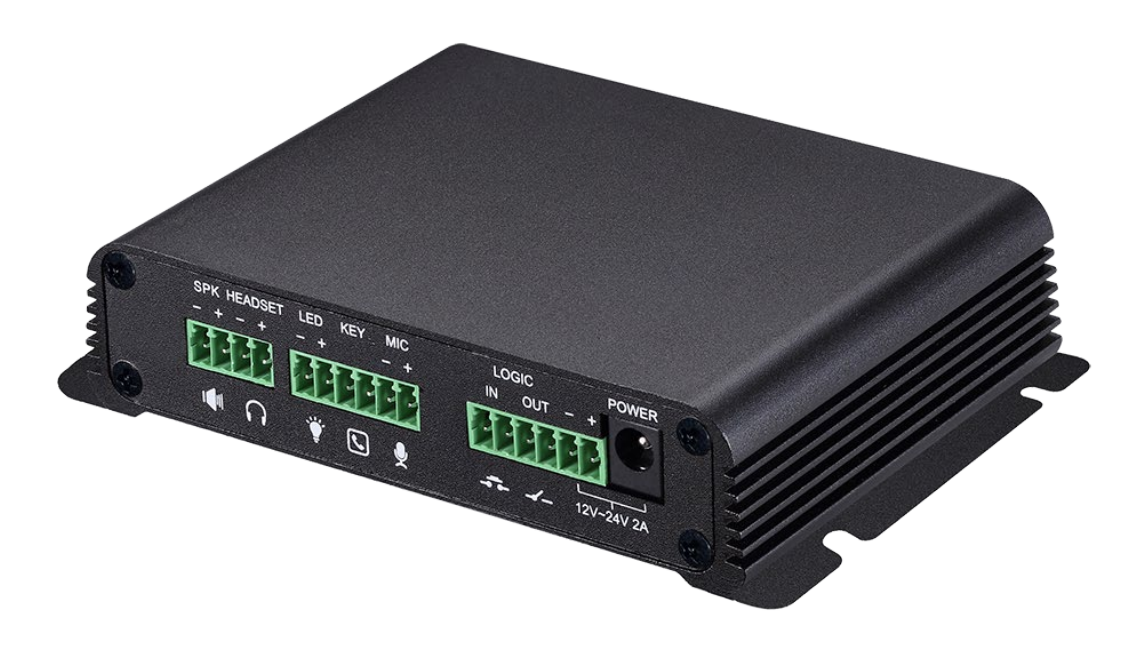

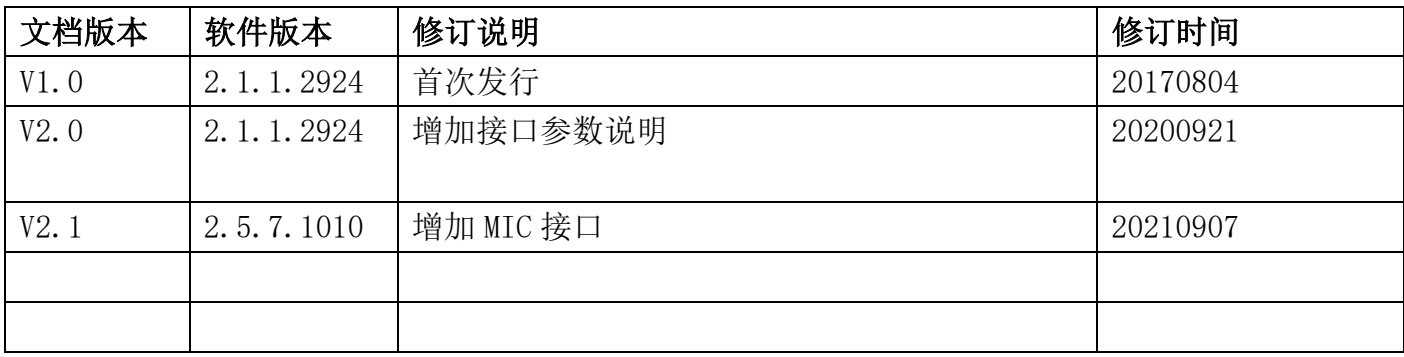

# 安全需知

- 1. 请使用产品指定的工业级电源适配器。若因特殊情况需使用其它厂商提供之电源适配器时,请确 认所提供的电压与电流符合本产品的规定,同时关注工作温度是否匹配当地气温。尤其在非热带 地区的室外使用环境中,当地最低温度低于电源适配器工作温度时候,可能会造成设备失效。
- 2. 如需使用30W扬声器,请使用24V供电,电流1.5A-2A。如需使用20W扬声器,请使用18V供电,电 流1.5-2A。使用10W扬声器,请使用12V供电, 电流1.5-2A。PoE供电模式下, 仅支持10W扬声器。
- 3. 定阻扬声器请用4欧阻抗。当使用8欧阻抗的时候,功率将减半。使用低于4欧阻抗的,可能会造 成扬声器失效和受损。
- 4. 在使用前请确认所处环境之温度与湿度符合本产品的工作所需。本产品工作温度为 -30℃ 70℃ (自冷气房中移动本产品至自然温度下,可能会造成本产品表面或内部组件产生凝结水汽,请待 本产品自然干燥后再开启电源使用。)
- 5. 本产品的PoE供电仅支持国标48V,不支持非标PoE。
- 6. 外接有源音箱时候,需要注意接地,具体可以联系技术支持为您提供咨询服务。
- 7. 非技术服务人员切勿自行拆卸或修理,否则修理不当或故障可能引起触电、起火等,从而导致伤 害事故,同时也会造成您的产品保修失效。
- 8. 请勿将手指、大头针、铁丝等金属物品、异物放进通风口和缝隙内。可能会造成电流通过金属或 异物,因而引起触电,并导致伤害事故,若产品内落进异物或类似物体应停止使用。
- 9. 请勿将包装用塑料袋丢弃或存放在幼童拿得到的地方,若幼童用其套住头部,可能发生鼻部和口 部阻塞, 因而导致窒息。
- 10. 请依照本说明书指示方法使用,否则可能因此导致本产品受损。

## 目录

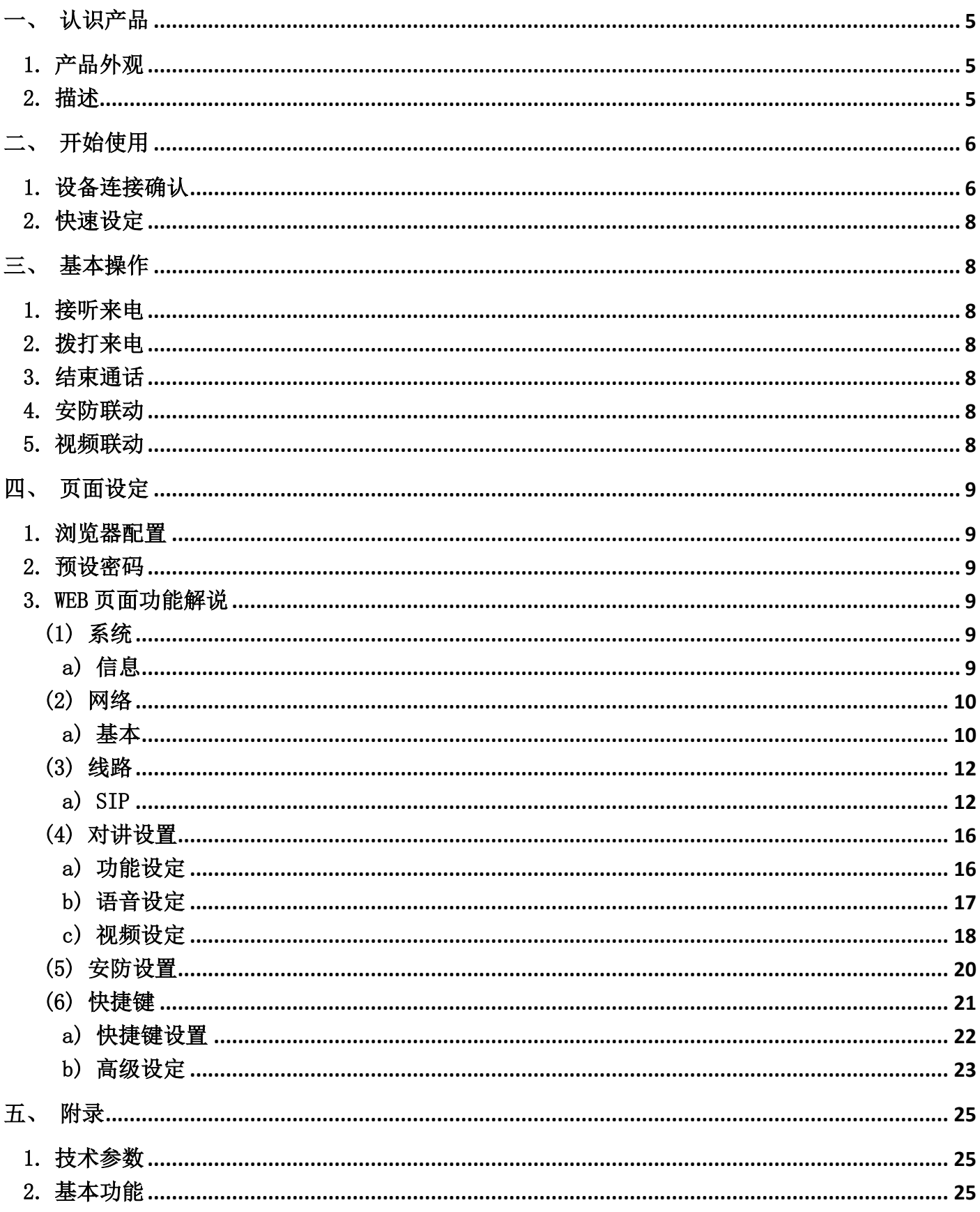

## <span id="page-4-0"></span>一、 认识产品

SPG 是一款专门对网络广播对讲调度行业用户需求研发的,基于 SIP 标准协议的音视频对讲广播网关设备。 媒体流传输采用标准 IP/RTP/RTSP 协议, 集多种功能接口于一体: 广播、采播、录音、对讲、视频、安防, 通过 连接对应的外设来实现音视频对讲、广播、安防触发等实用性功能,可适应多种使用环境,方便快速部署设备。 并且设备尺寸小,适用于各类集成方案的 DIY 应用。

## <span id="page-4-1"></span>1. 产品外观

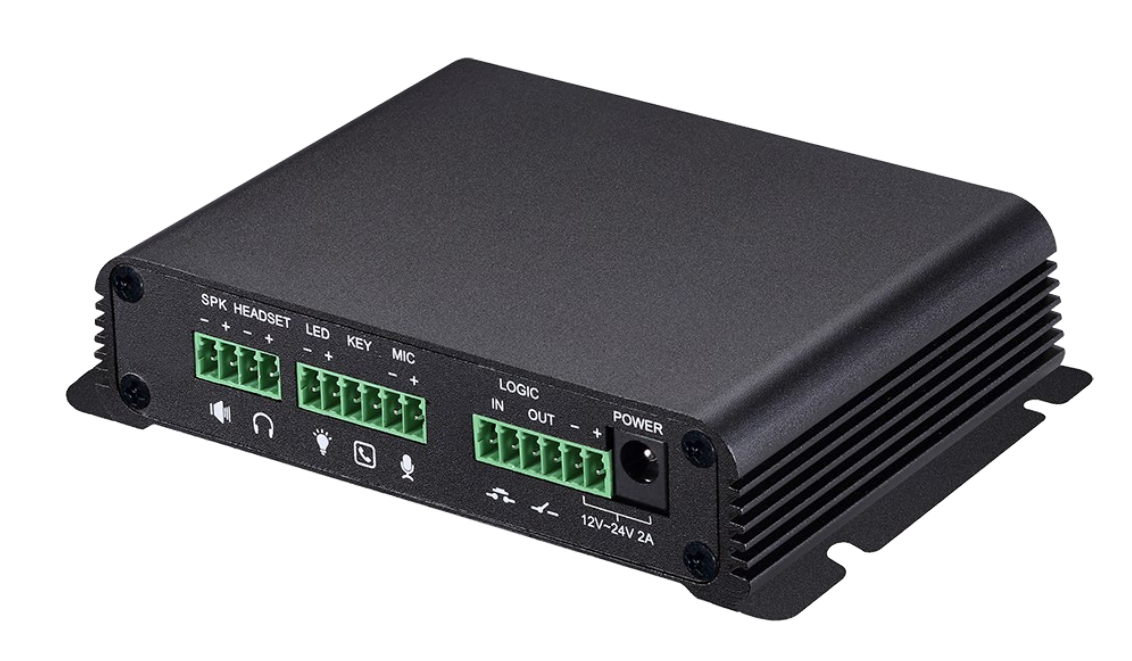

<span id="page-4-2"></span>2. 描述

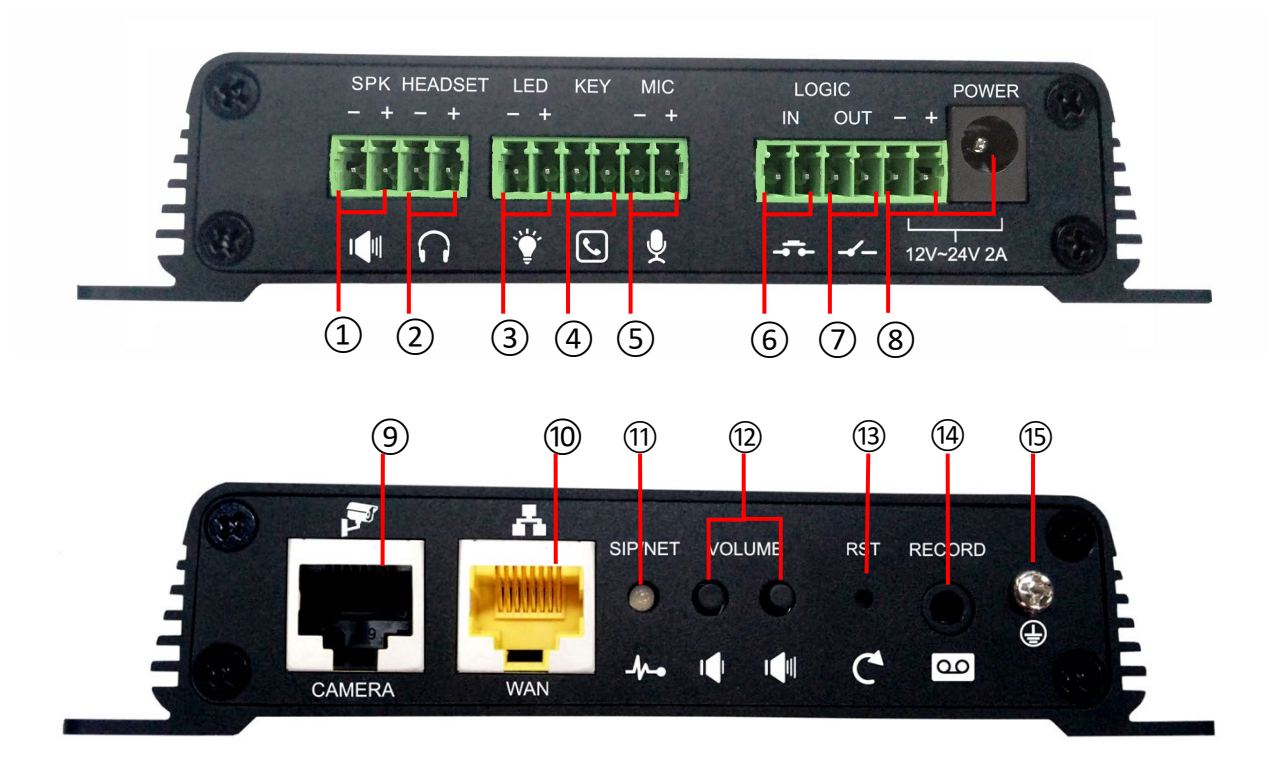

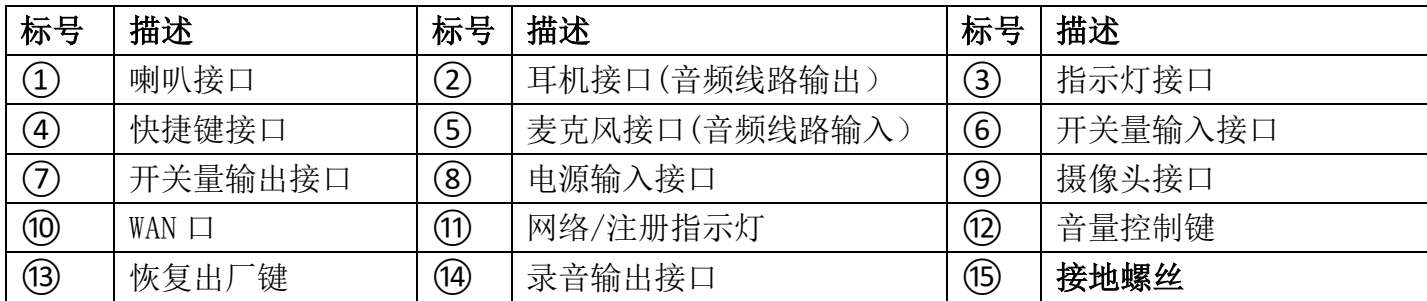

## <span id="page-5-0"></span>二、 开始使用

在您开始使用设备前,请进行以下安装:

### <span id="page-5-1"></span>1. 设备连接确认

确认设备的电源线、网线等是否连接,上电启动 30 秒后是否正常。(查看网络指示灯状态)

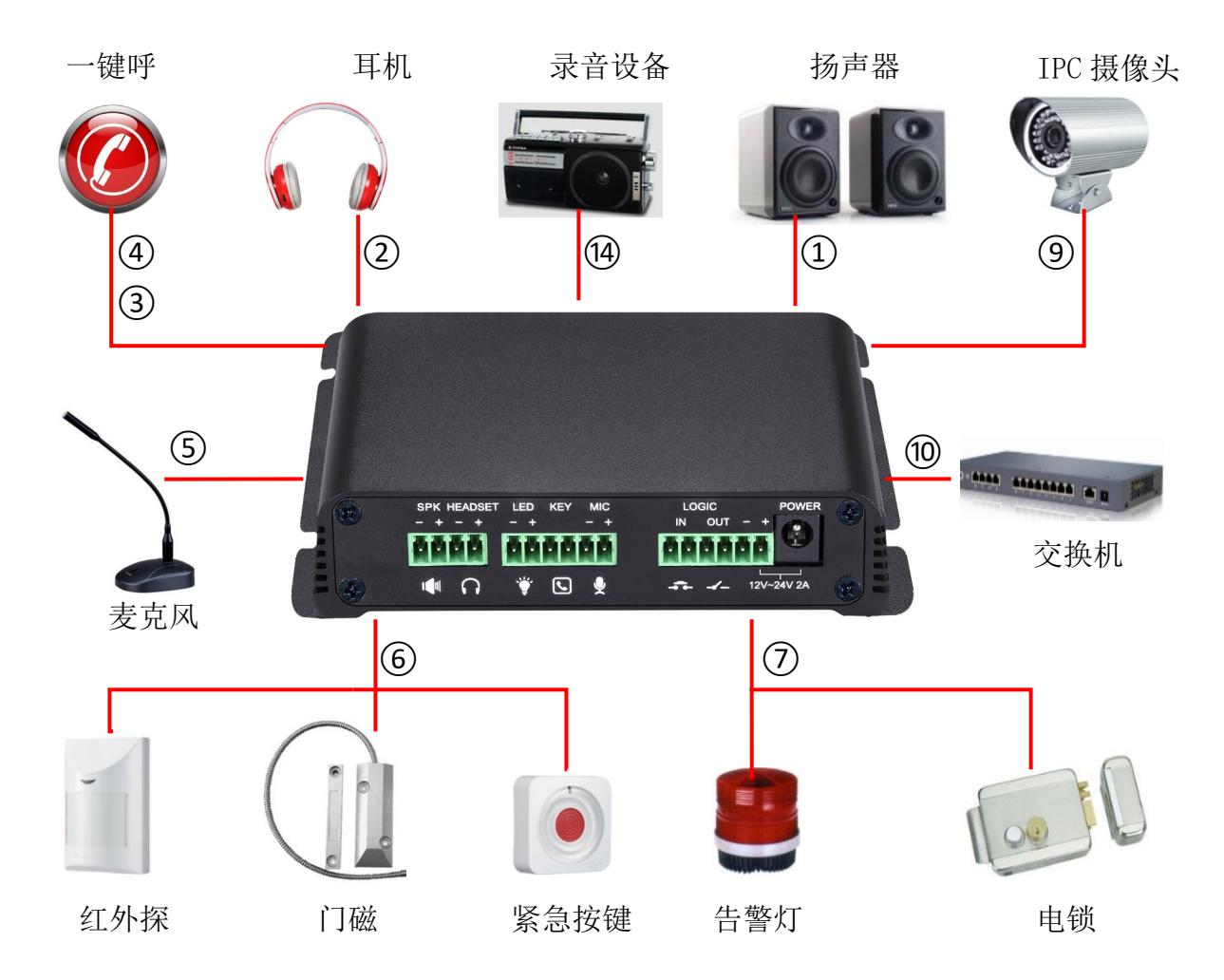

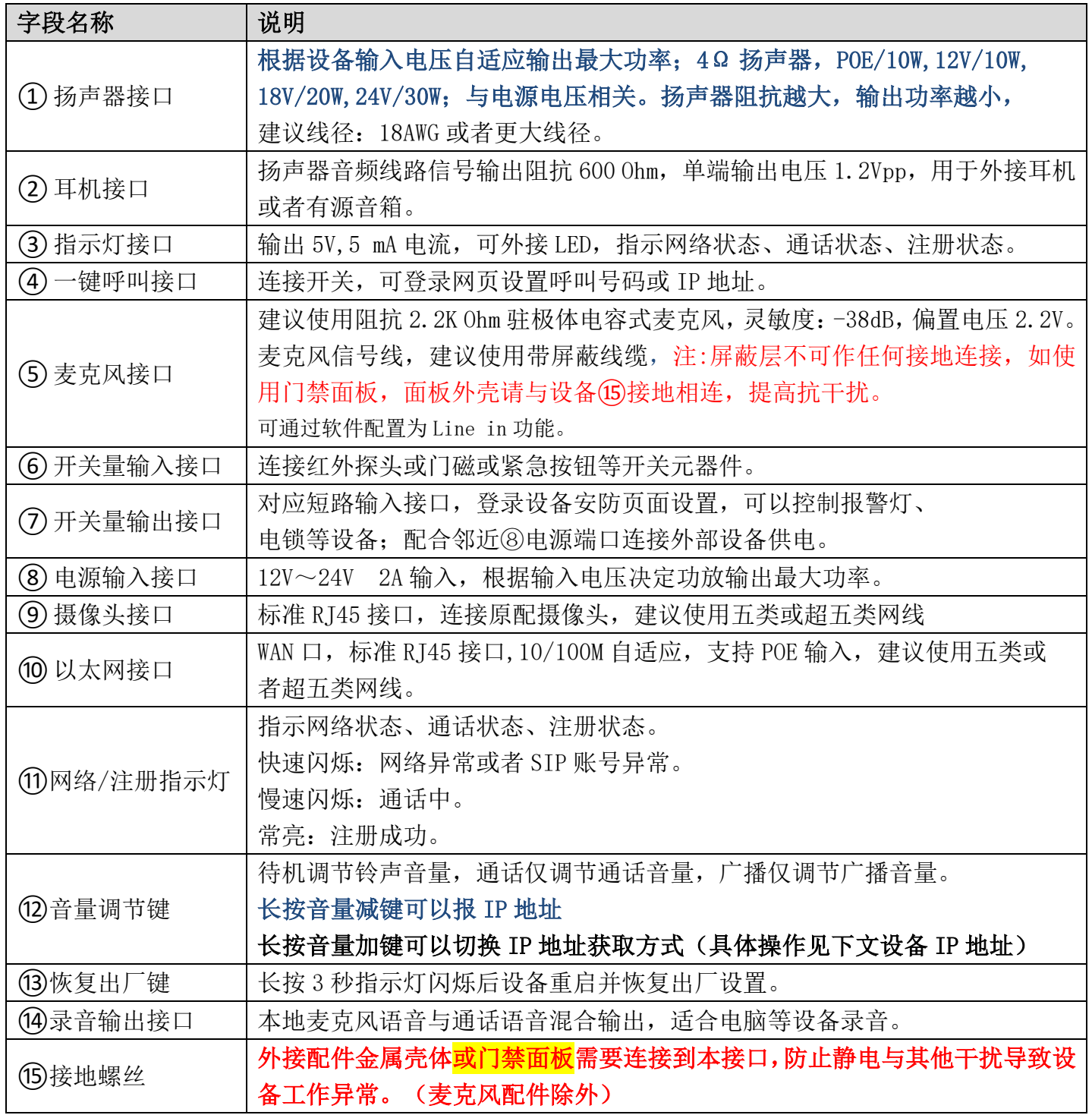

插上网线与电源后,设备指示灯闪烁代表电源连接正常。

#### <span id="page-7-0"></span>2. 快速设定

该产品提供丰富完整的功能与参数设定,使用者可能需要具备相关的网络与SIP协议知识以 便了解所有参数所代表的意义。为了让使用者能够快速享受到设备所带来的高质量语音服务与低 成本优势,特别在本章节列出基本而必须的设定选项,让使用者可以实时上手而不需了解复杂的 SIP 协议。

在进行此步骤前,请确认您的因特网宽带联机可正常运作,并完成网络硬件的连接。该产品 出厂时的预设网络模式为固定IP地址模式,默认为192.168.1.128。

- 长按设备上音量减键3秒(上电后30秒之后),语音自动播放本机IP地址。
- > 长按音量加键 10 秒(上电后 30 秒之后), 待喇叭发出急促嘟嘟声, 再快速按三下音量加键, 嘟嘟声停止。等待10秒,成功切换为动态获取 IP 后系统自动语音播报 IP 地址。再次切换将变 为固定 IP 地址。
- > 根据IP地址登录到设备的WEB页面讲行配置;
- 在SIP线路页面配置服务商提供的账号,用户名,服务器地址等注册所需要的参数;

| 默认配置      |            |          |                  |
|-----------|------------|----------|------------------|
| DHCP 模式   | 默认启用       | 静态 IP 地址 | 192, 168, 1, 128 |
| 语音报 IP 地址 | 长按音量减键 3 秒 | 网页端口     | 80               |

配置说明

### <span id="page-7-1"></span>三、 基本操作

#### <span id="page-7-2"></span>1. 接听来电

有电话拨入时,该设备默认自动接听,在取消掉自动接听并设置自动接听时间后,会在设定的 时间内听到响铃,超时后自动接听。

#### <span id="page-7-3"></span>2. 拨打来电

将快捷键设置为 Hot key 并设置好号码后,按下快捷键可以立刻呼出设置好的号码。

#### <span id="page-7-4"></span>3. 结束通话

开启 Release 键(可以设置快捷键为 Release 键)挂断,用来结束通话。

#### <span id="page-7-5"></span>4. 安防联动

- 开关量输入接口收到门磁或紧急按键等开关量信号,输出口连接的报警灯或电锁等设备将自 动响应并向服务器发送报警信息。
- 输出口默认为通话自动触发响应,并支持呼叫触发与DTMF号码触发与短信息触发。

#### <span id="page-7-6"></span>5. 视频联动

- 使用其他厂家摄像头请连接到交换机,设备的⑨接口只能连接原厂摄像头。
- **◆** 登陆网页配置摄像头的用户名、密码、端口号等信息。更多内容请参[考视频设定。](#page-17-1)

### <span id="page-8-0"></span>四、 页面设定

#### <span id="page-8-1"></span>1. 浏览器配置

设备与您的计算机皆成功连上网络时,在浏览器上输入设备WAN口的IP地址(该设备的IP地址 可以通过IP扫描工具查询获得)http://xxx.xxx.xxx.xxx/,即可看到网页管理接口的登录画面 (如下图)。输入用户名admin和密码并点击【登陆】按钮即可进入设定画面。

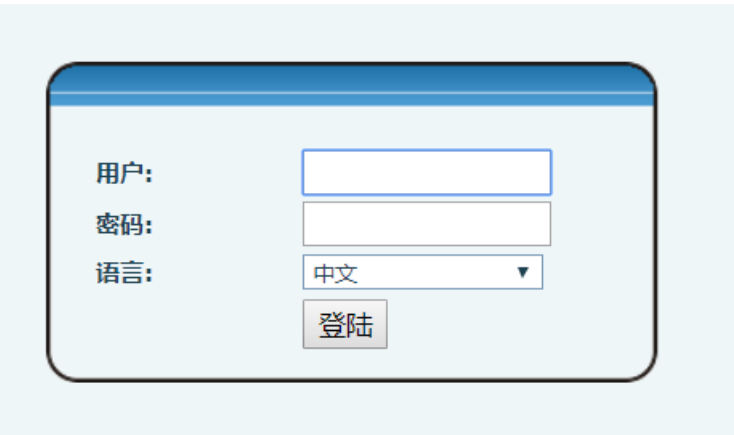

#### <span id="page-8-2"></span>2. 预设密码

设备的浏览器设定可分为两种登录模式:使访客模式与管理者模式,管理者模式下可以查看 并修改所有的选项,而访客模式下只能查看不能修改有关SIP(1-2)服务器的地址和端口。

当设备出现输入密码提示时,输入不同的信息将进入不同的模式:

- 访客模式: 默认未设置, 可自行添加。
- 管理者模式:
	- ◆ 用户名: admin
	- ◆ 密码: admin

#### <span id="page-8-3"></span>3. WEB页面功能解说

- <span id="page-8-4"></span>(1) 系统
- <span id="page-8-5"></span>a) 信息

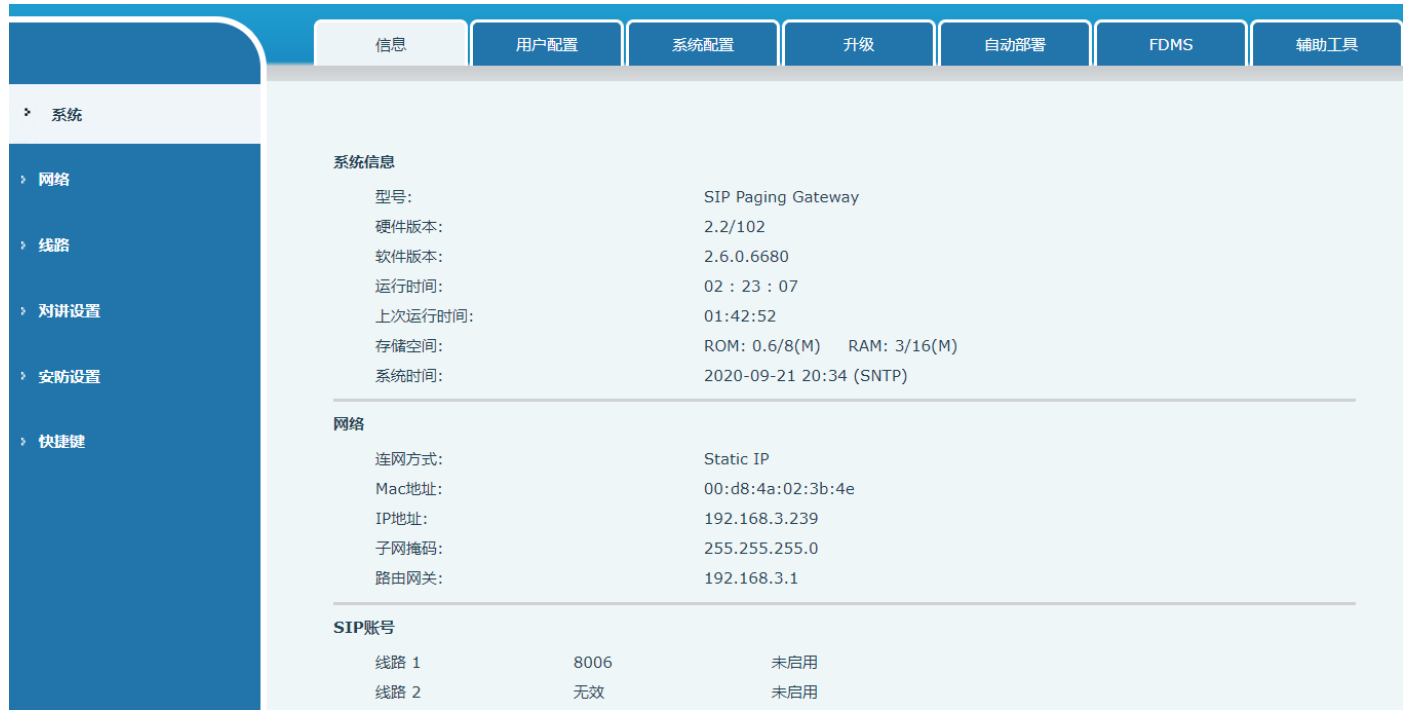

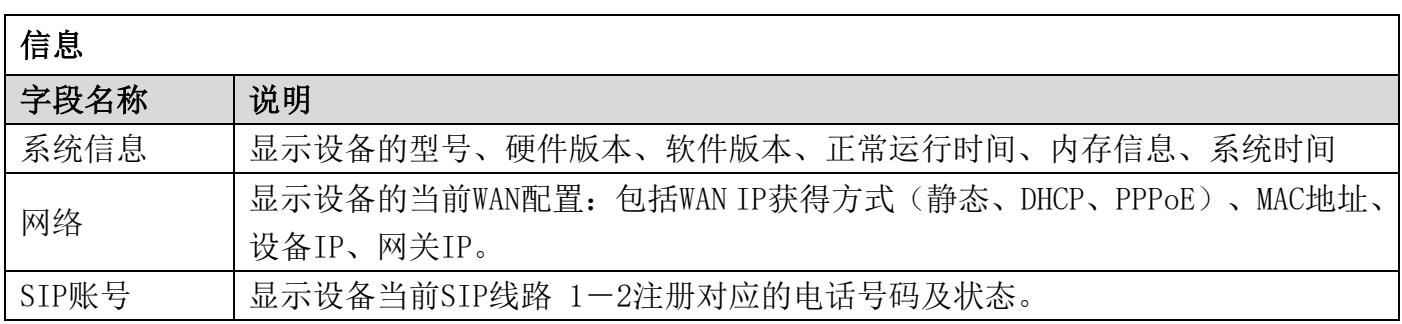

## <span id="page-9-0"></span>(2) 网络

<span id="page-9-1"></span>a) 基本

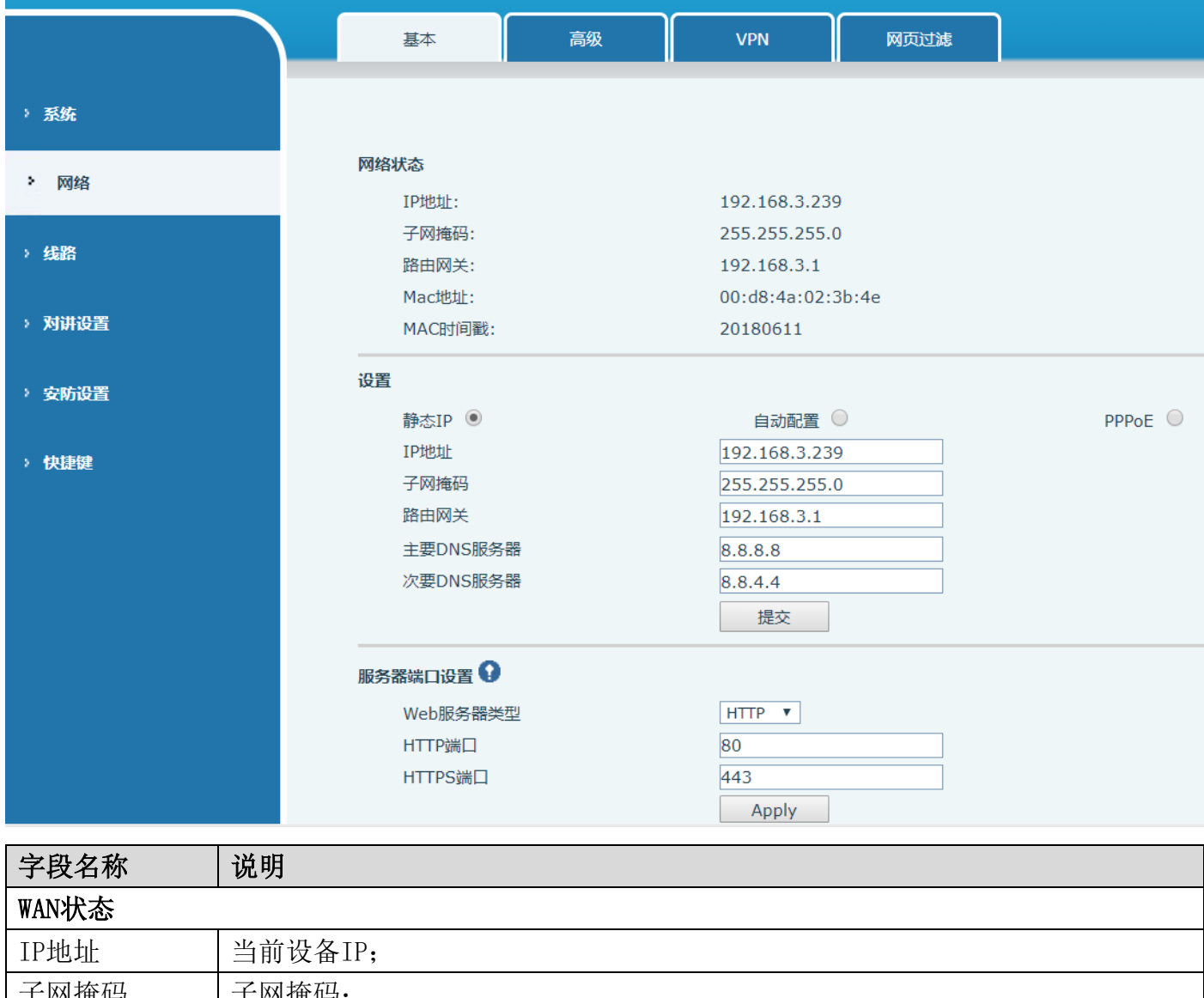

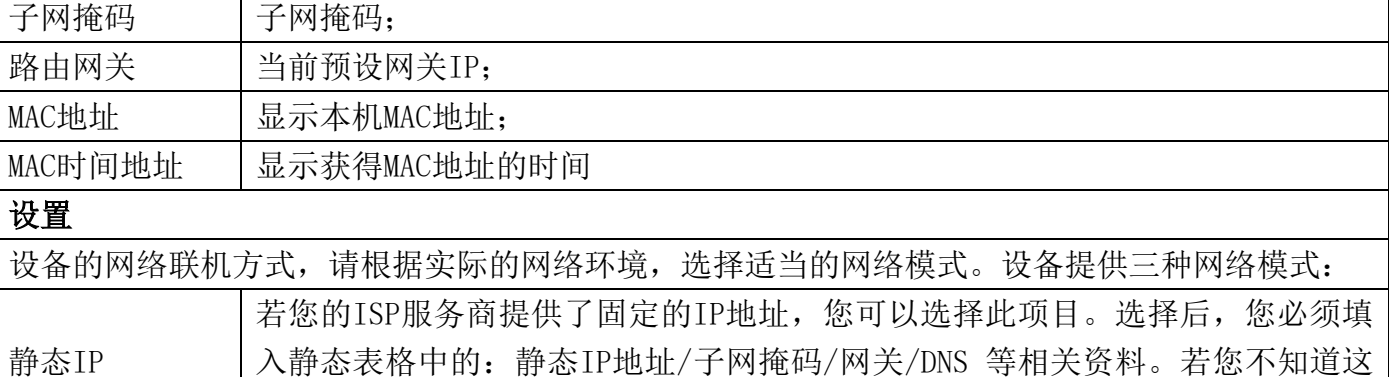

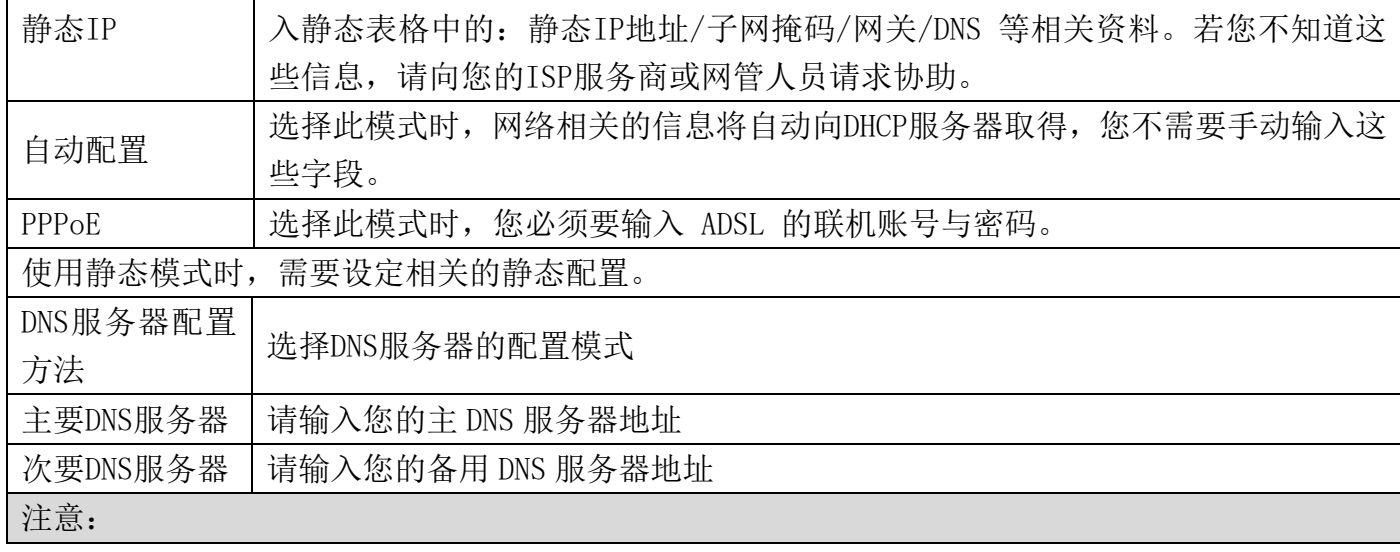

1)在设定完参数后,需要点击【提交】生效。

- 2)如果进行了更改IP操作,网页必定不再响应,此时应当在地址栏输入新的IP才能连接上设备。
- 3)如果系统启动时使用DHCP获得IP,而DHCP服务器的网络地址和系统的LAN的网络地址相同,那么 系统在获得DHCP IP后, 将在LAN的网络地址最后一位加1, 同时修改LAN的DHCP Server的分配IP 地址段;如果系统启动后,WAN再接入DHCP访问,并且DHCP服务器分配的网络地址和LAN的相同, 那么WAN将无法获得IP接入网络。

### <span id="page-11-0"></span>(3) 线路

#### <span id="page-11-1"></span>a) SIP

在这里进行 SIP 服务器的配置。

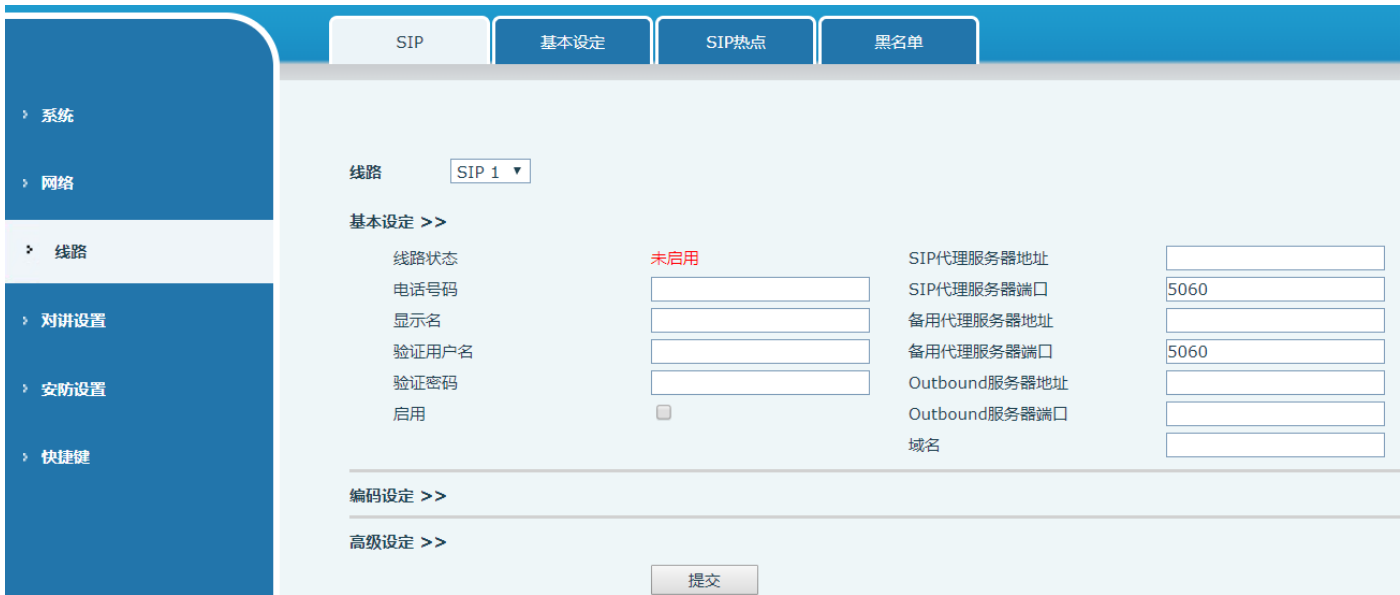

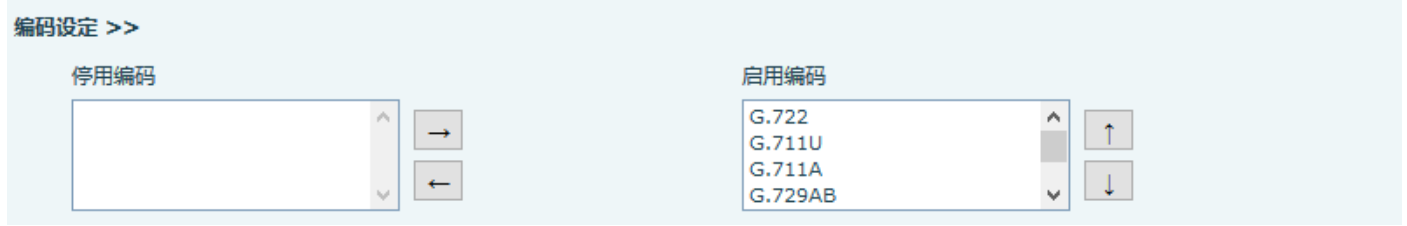

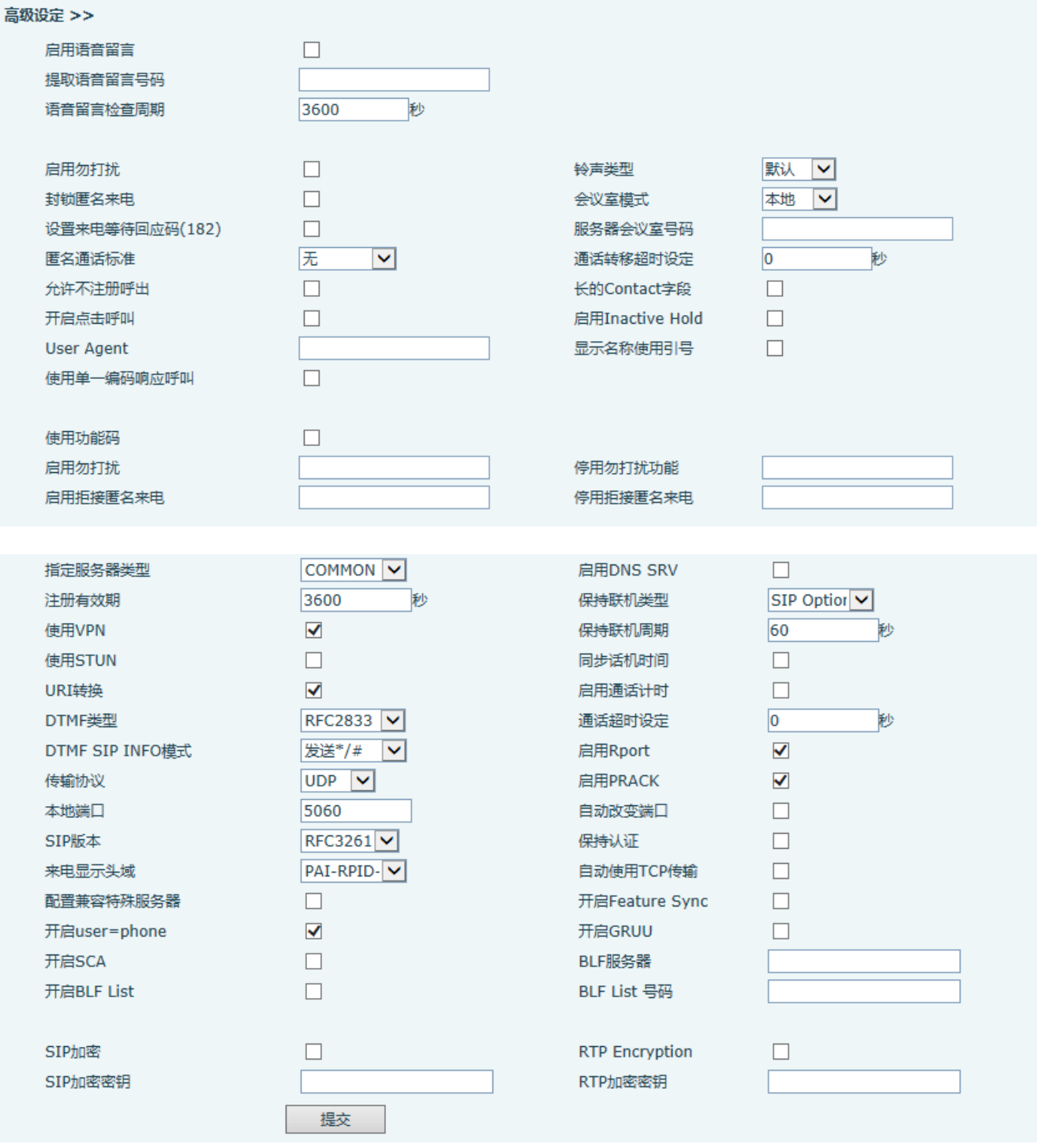

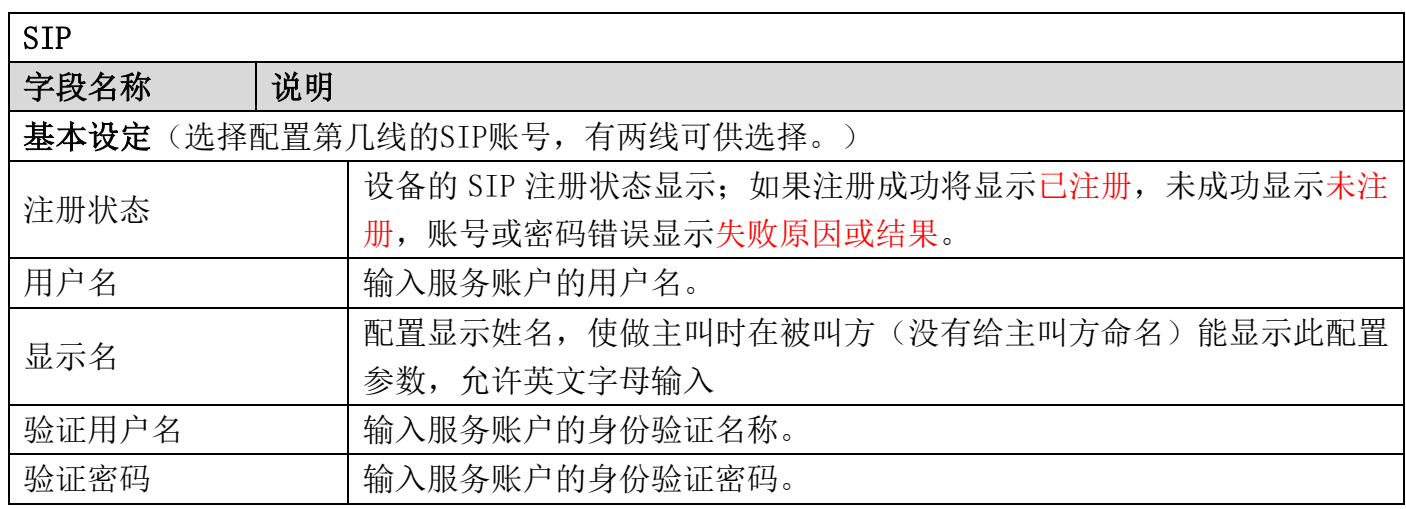

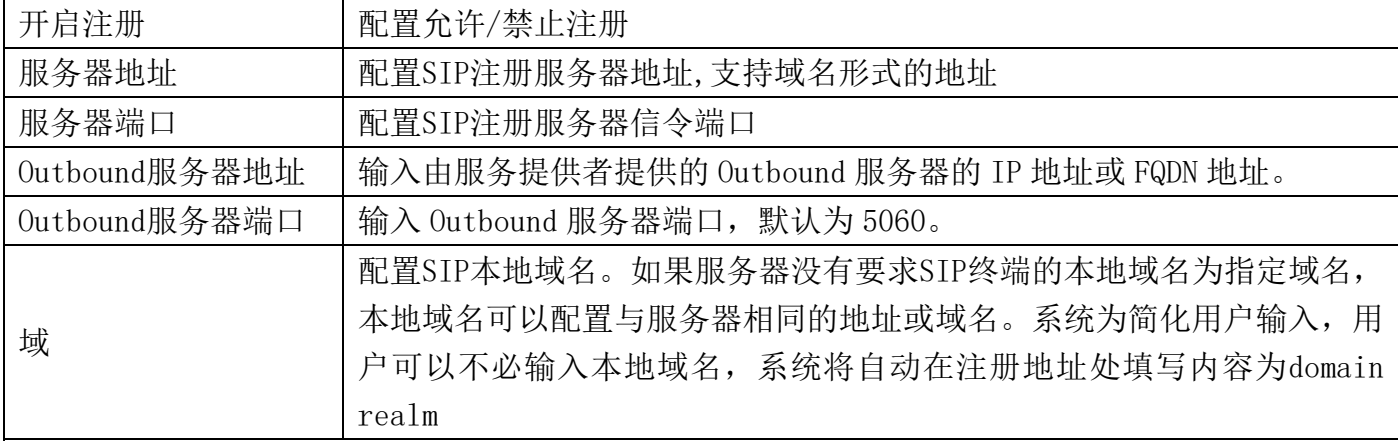

#### 编码设定

根据需要通过导航在停用编码/启用编码列表中添加或者移除编码,并且可用通过上下导航键改变 编码的优先级。

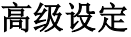

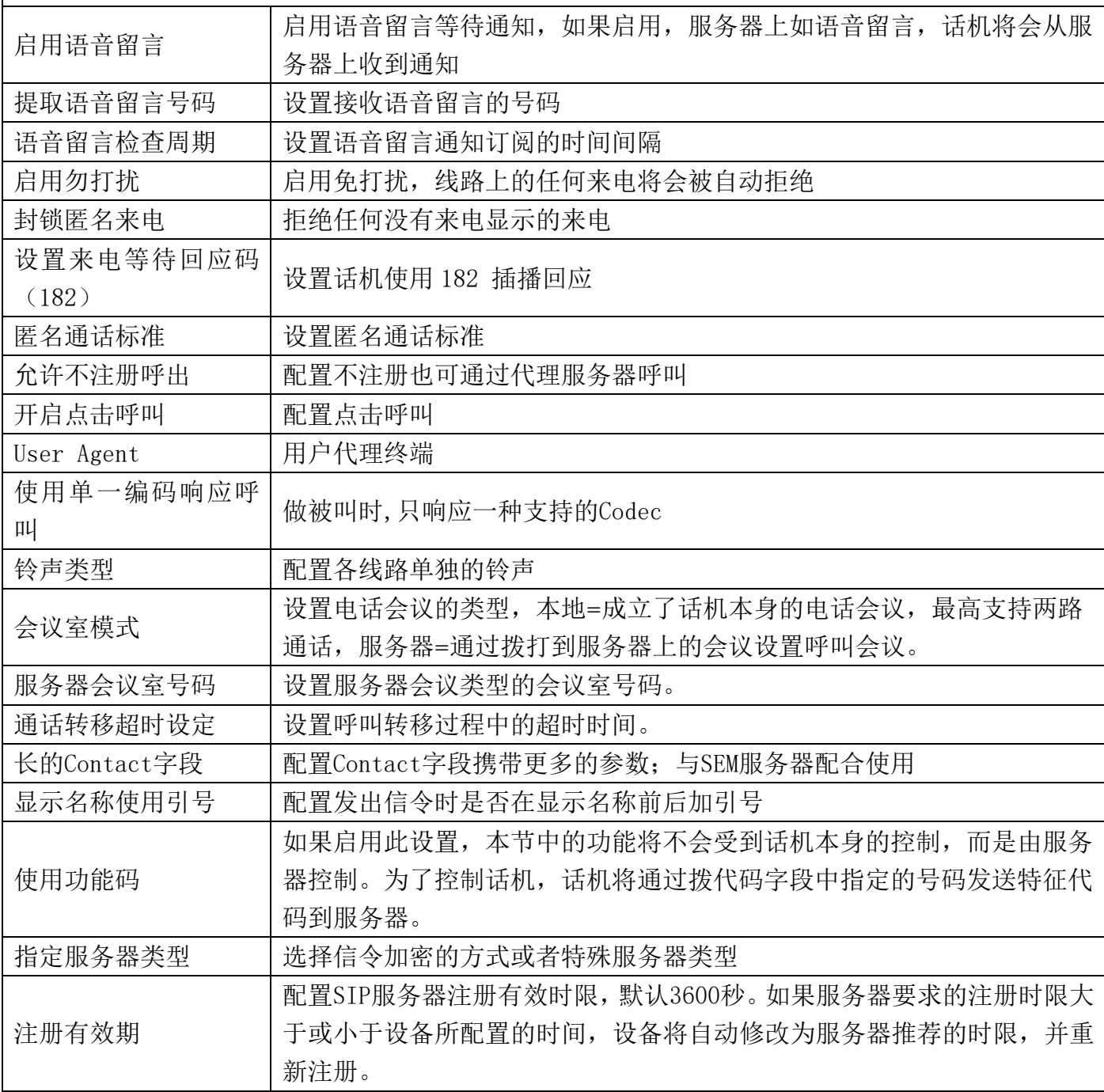

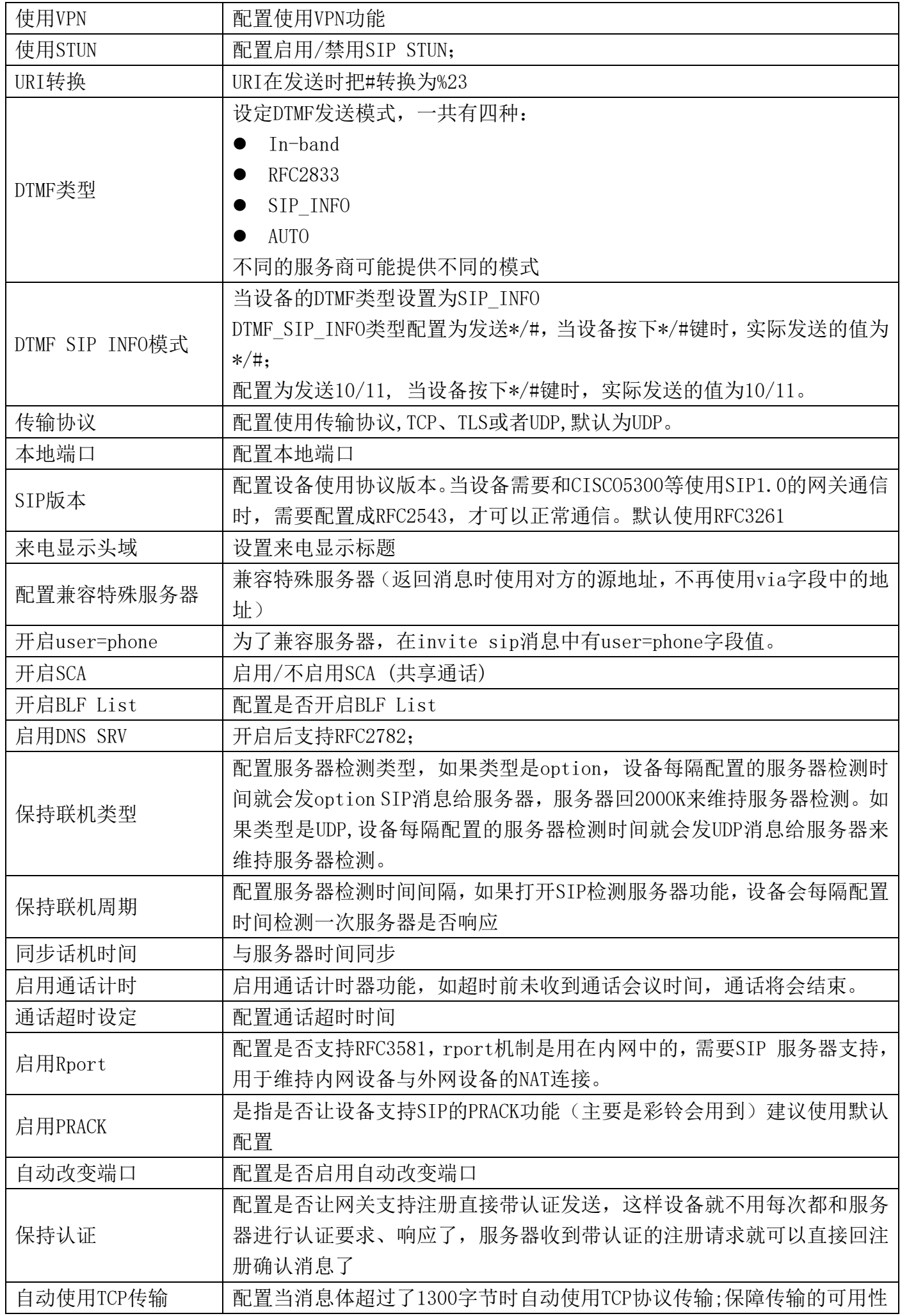

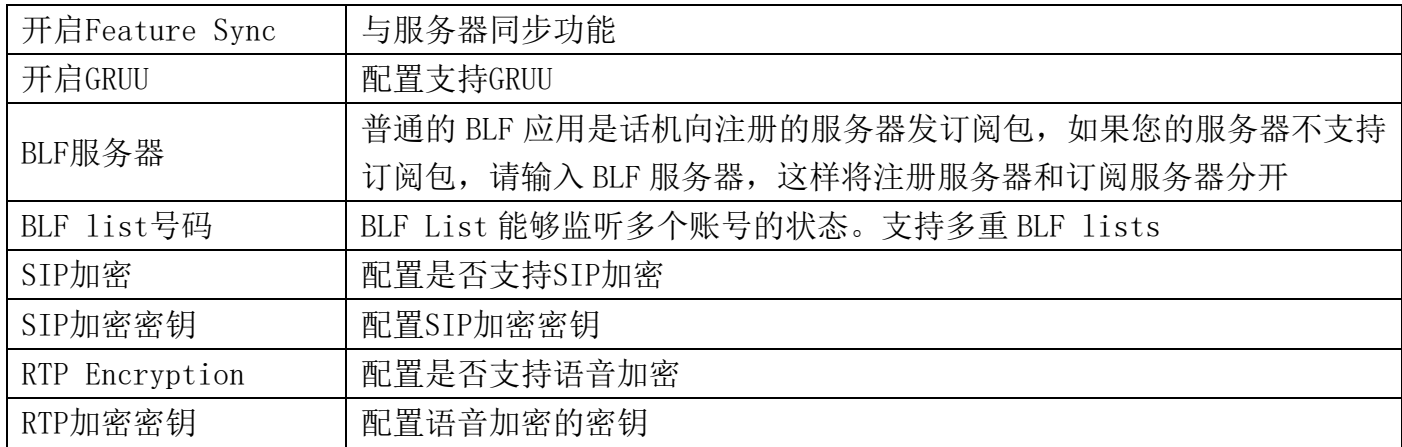

## <span id="page-15-0"></span>(4) 对讲设置

## <span id="page-15-1"></span>a) 功能设定

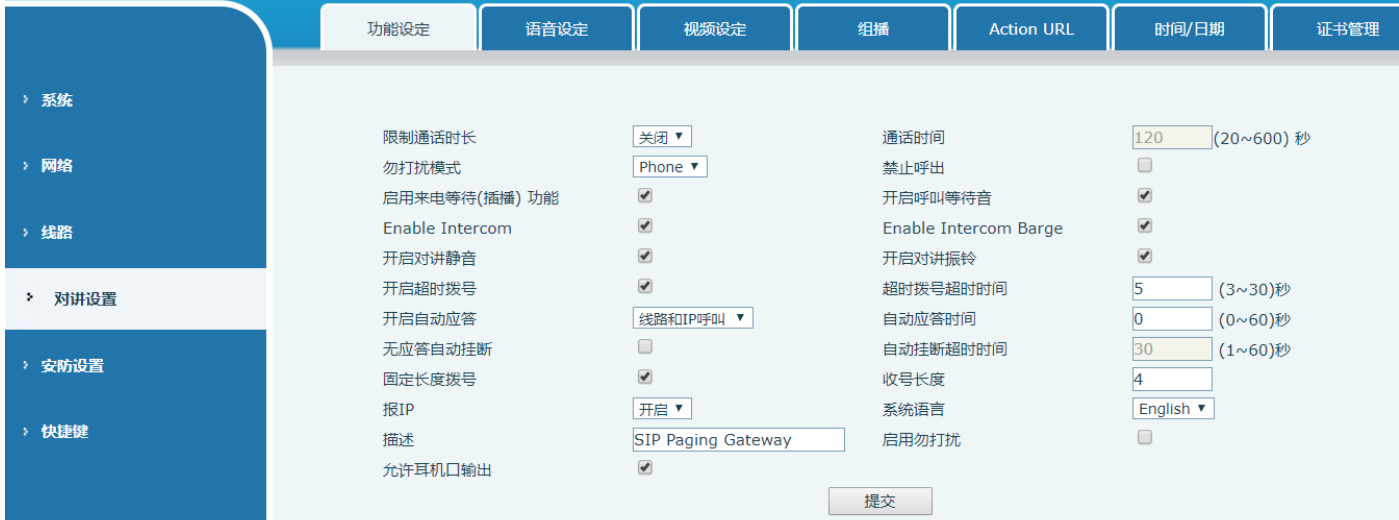

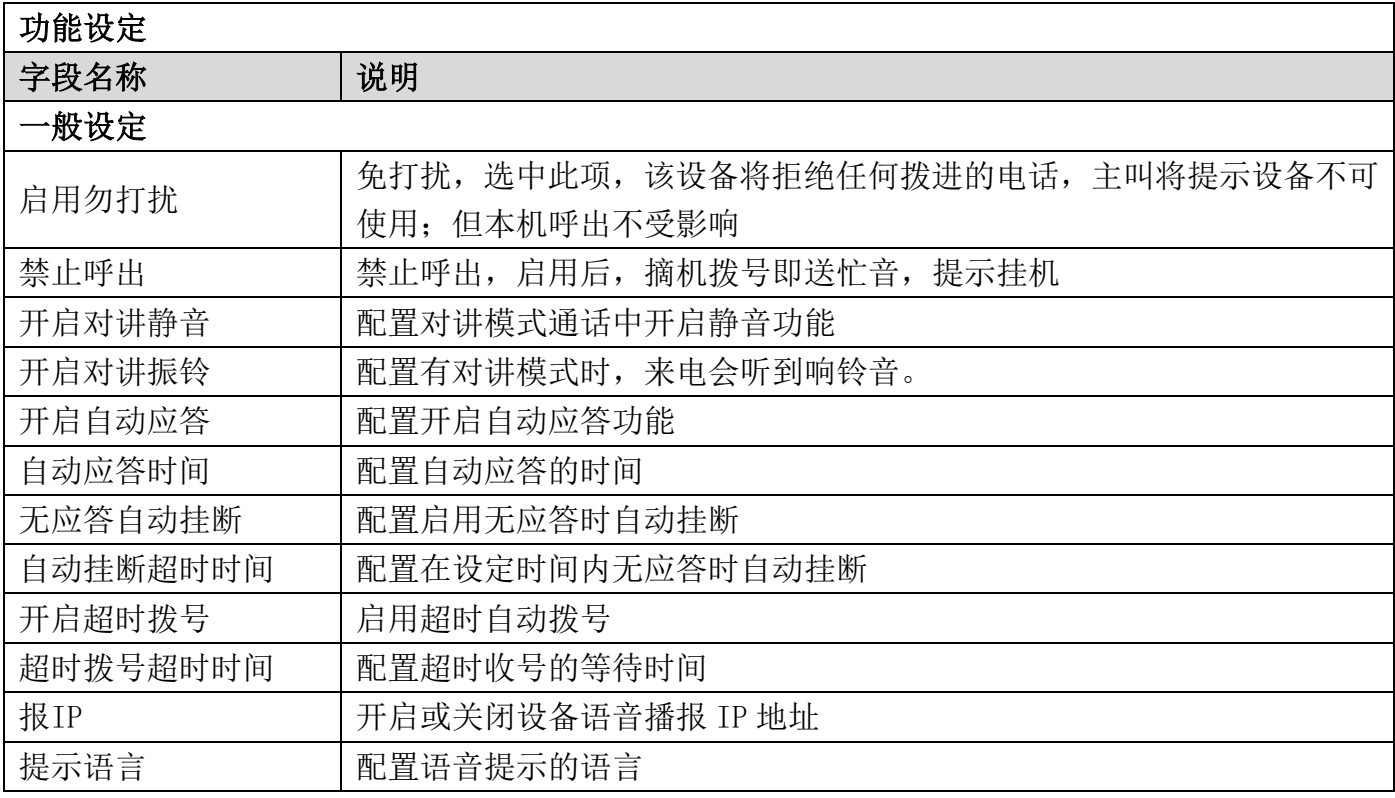

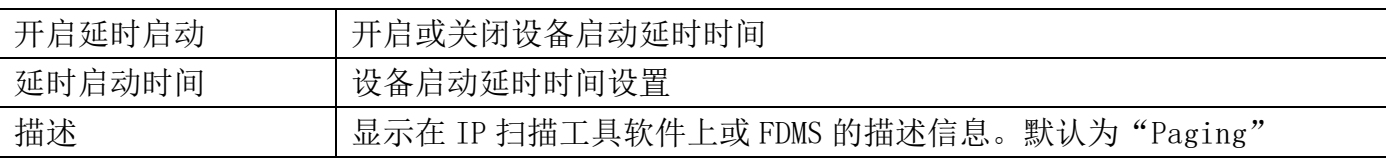

## <span id="page-16-0"></span>b) 语音设定

通过此页面用户可以设置语音编码,输入输出音量等。

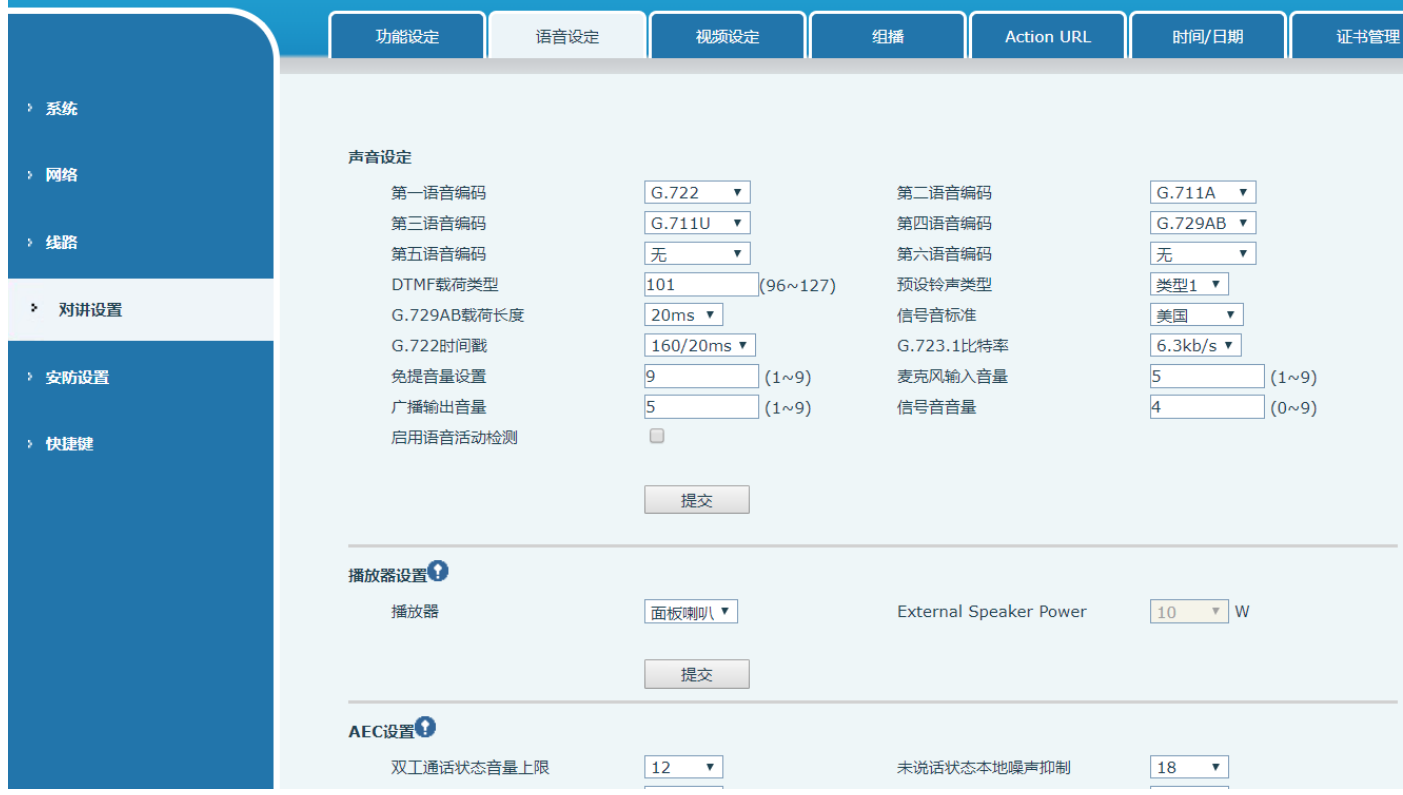

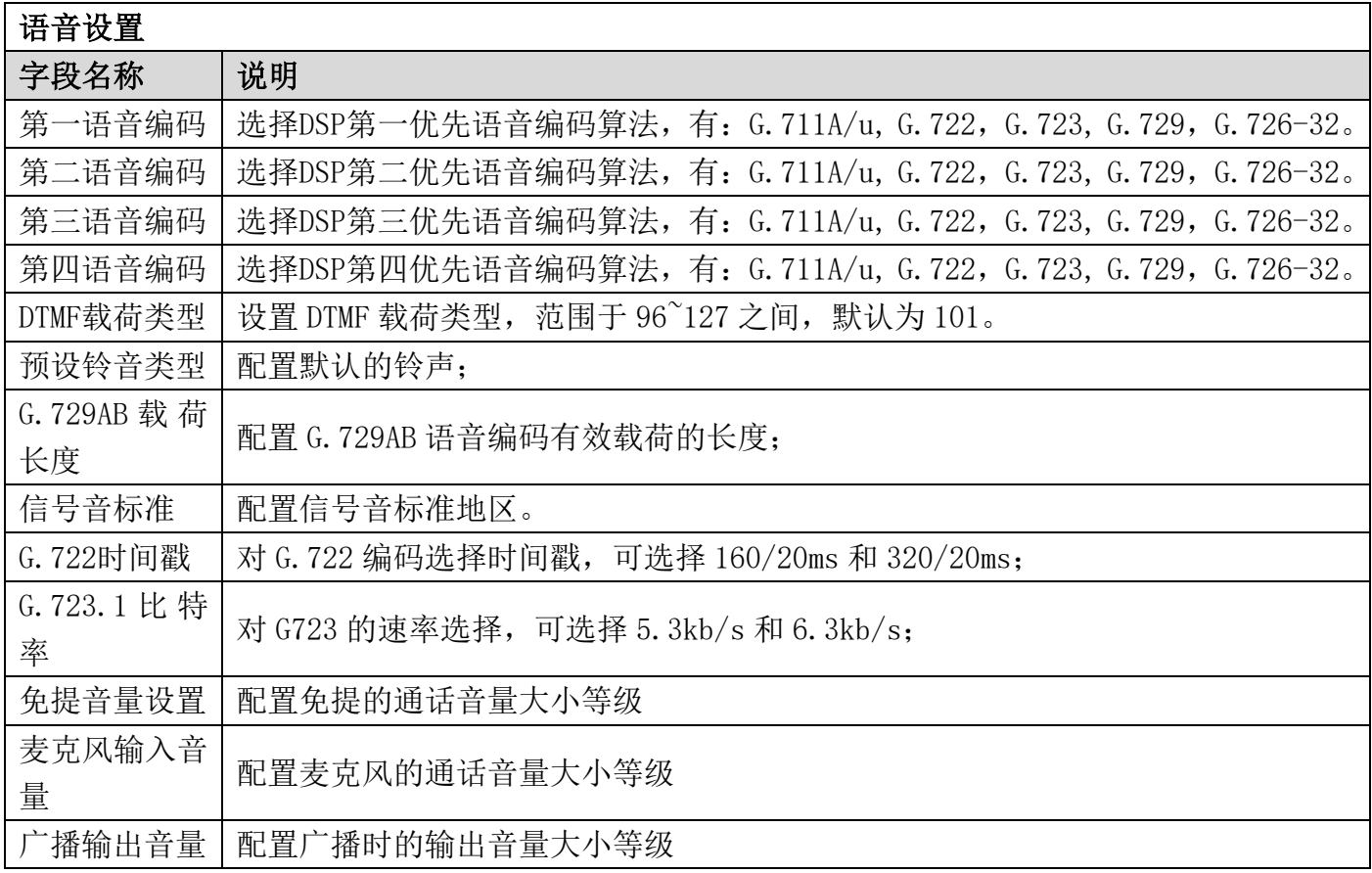

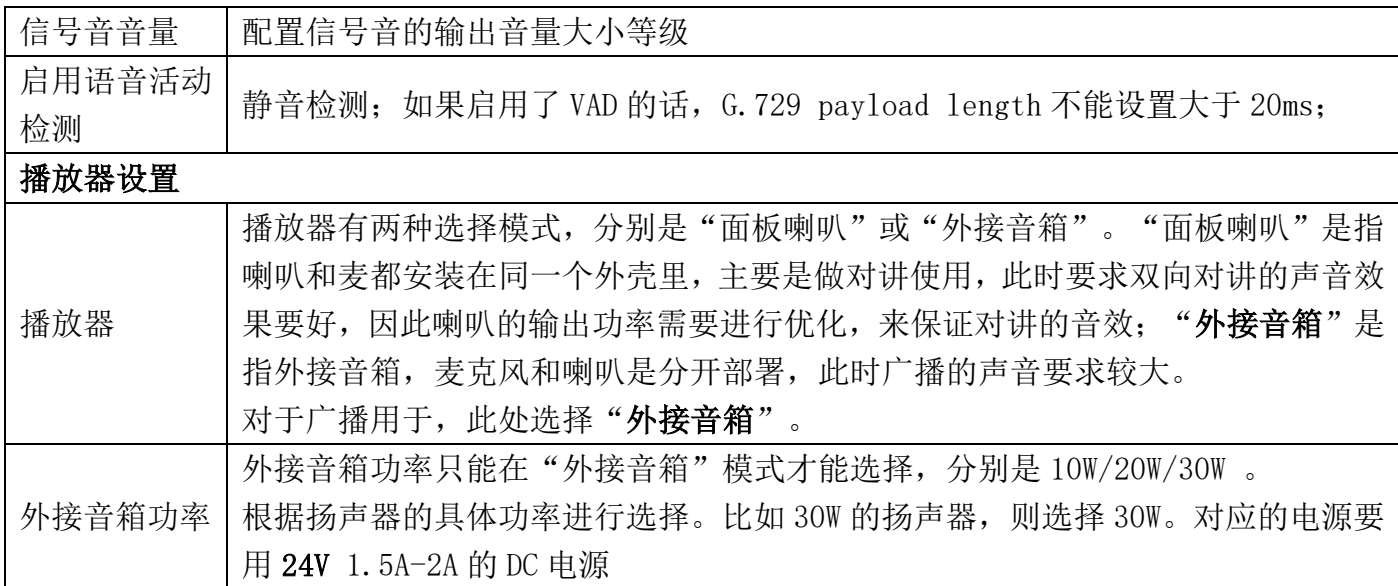

### <span id="page-17-0"></span>c) 视频设定

<span id="page-17-1"></span>通过此页面可以设置视频编码与视频采集等信息。

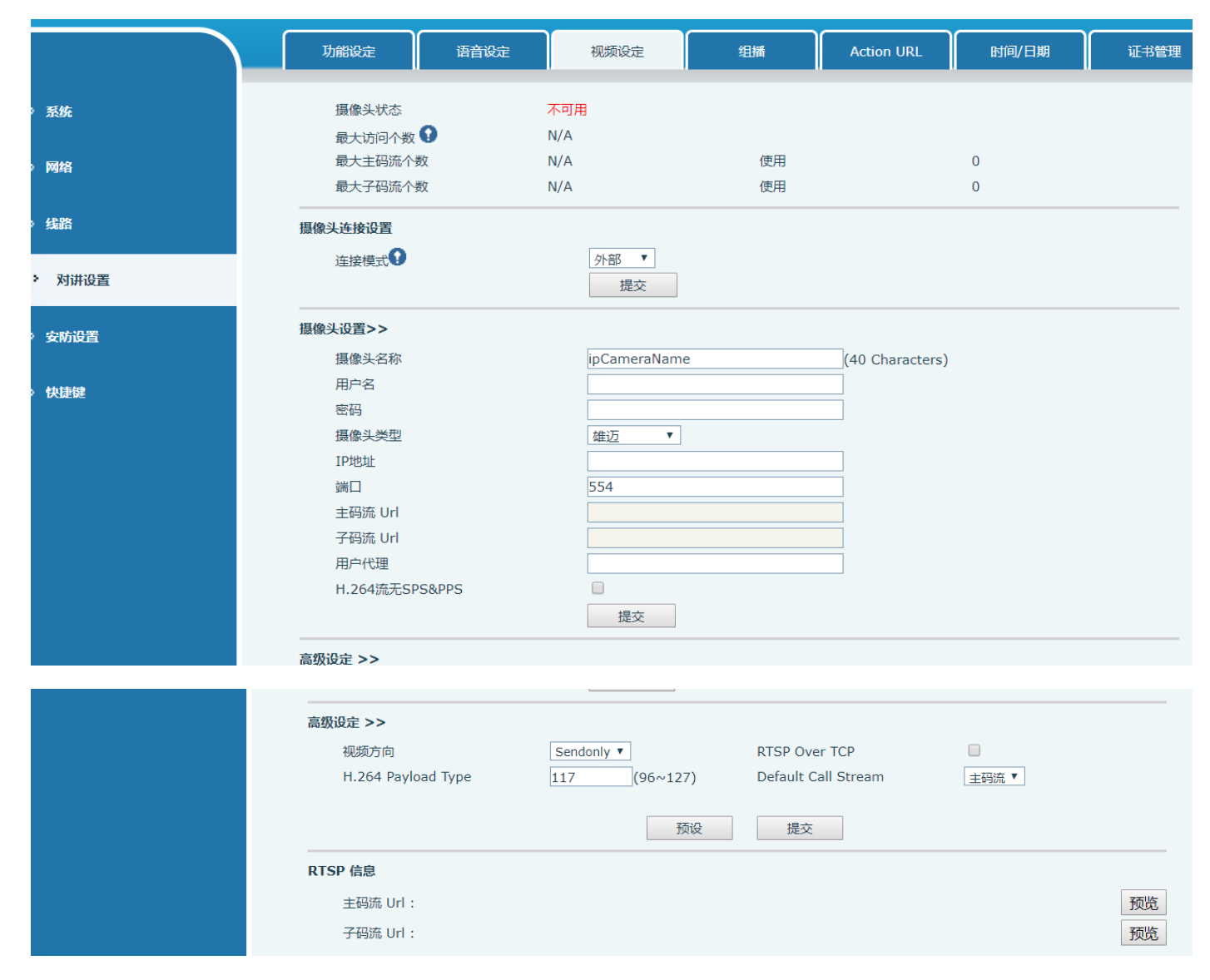

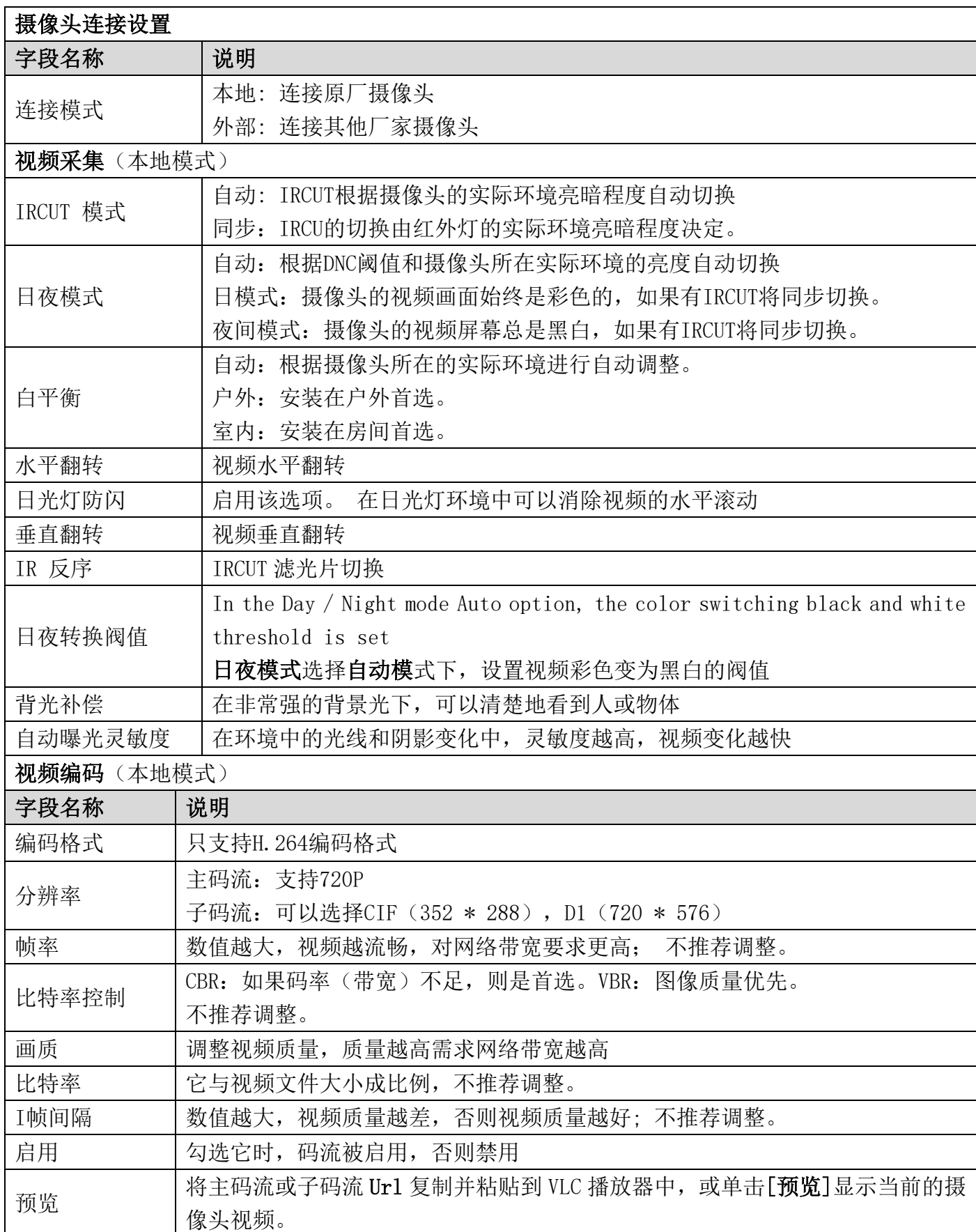

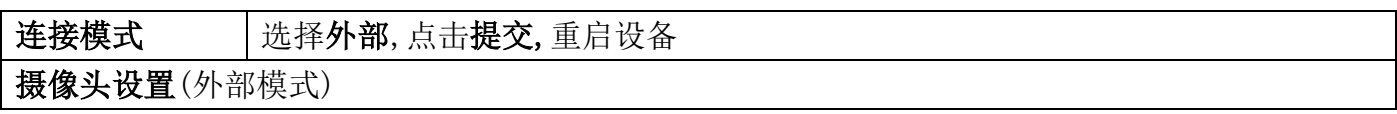

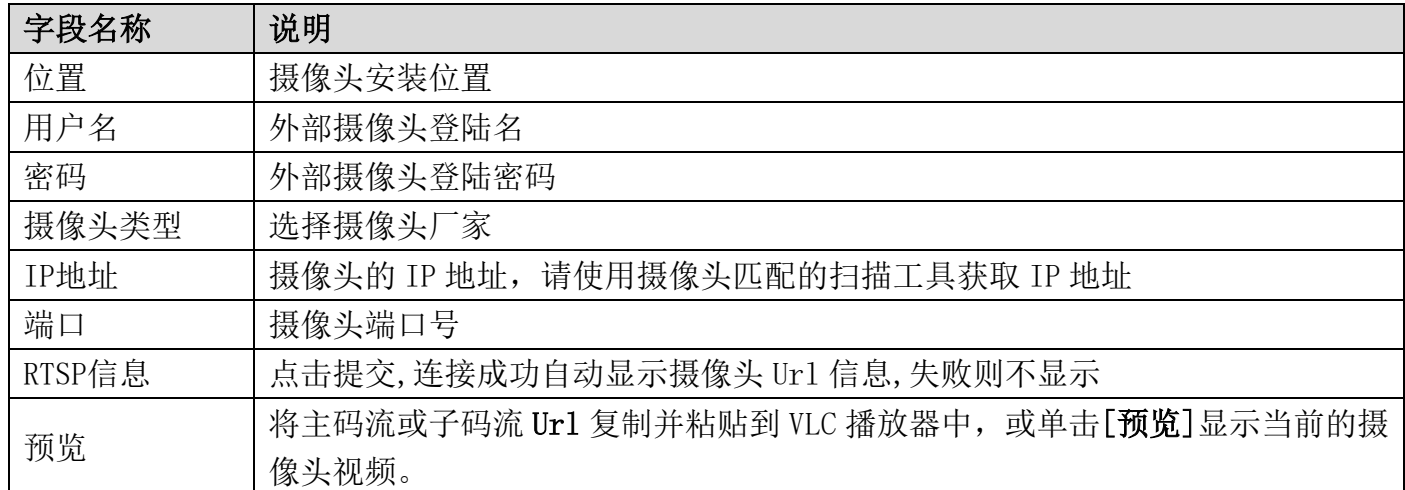

## <span id="page-19-0"></span>(5) 安防设置

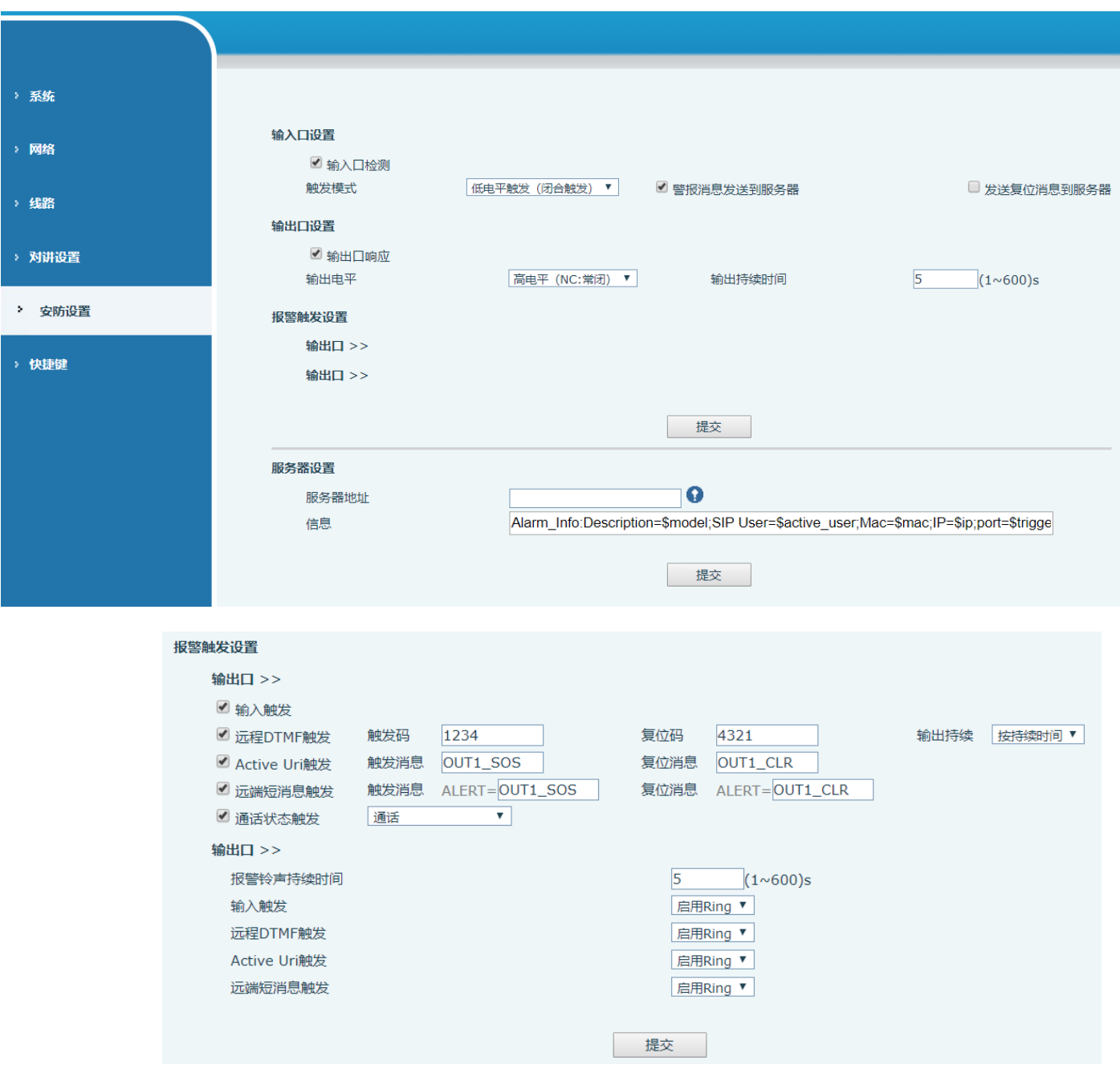

安防设置

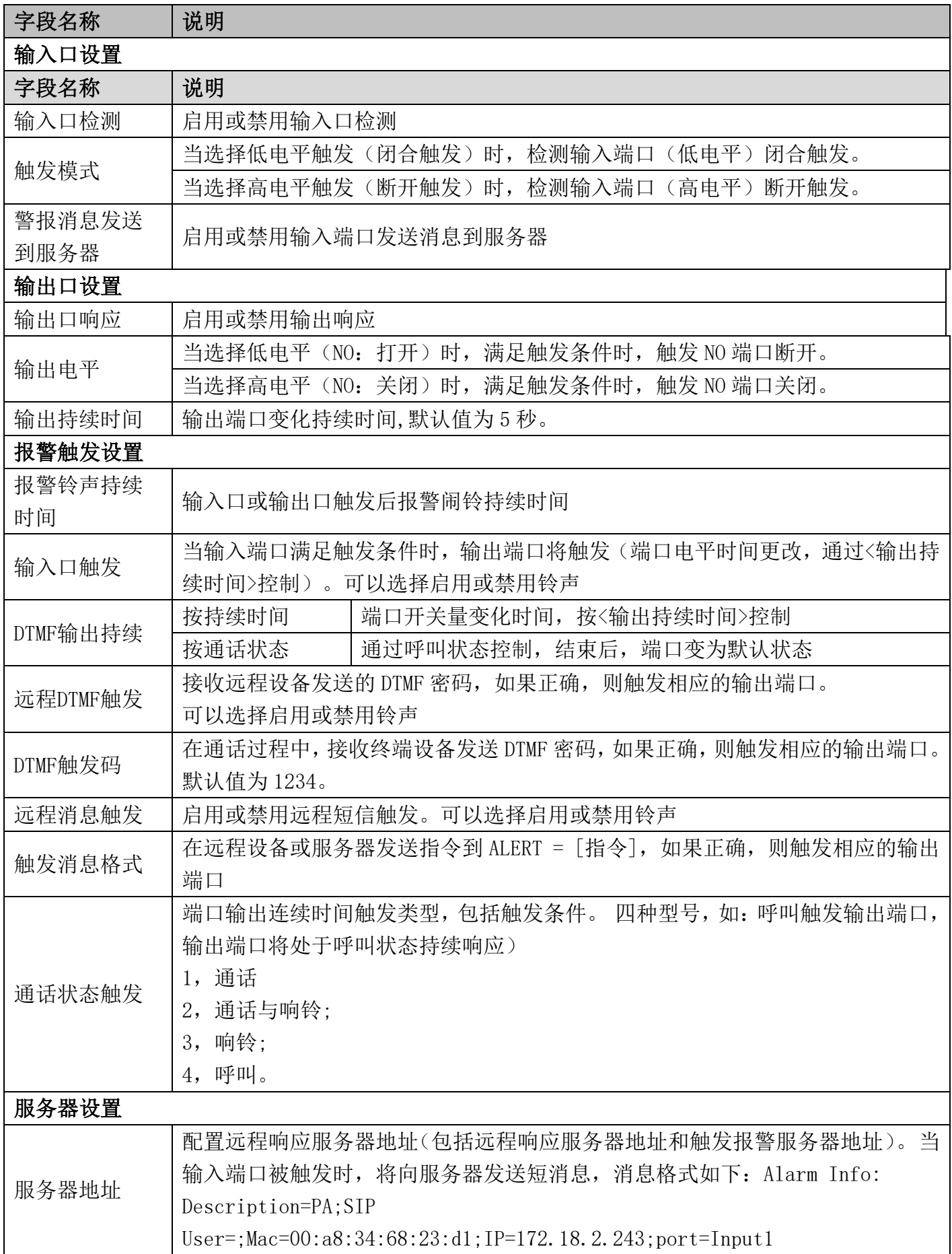

## <span id="page-20-0"></span>(6) 快捷键

### <span id="page-21-0"></span>a) 快捷键设置

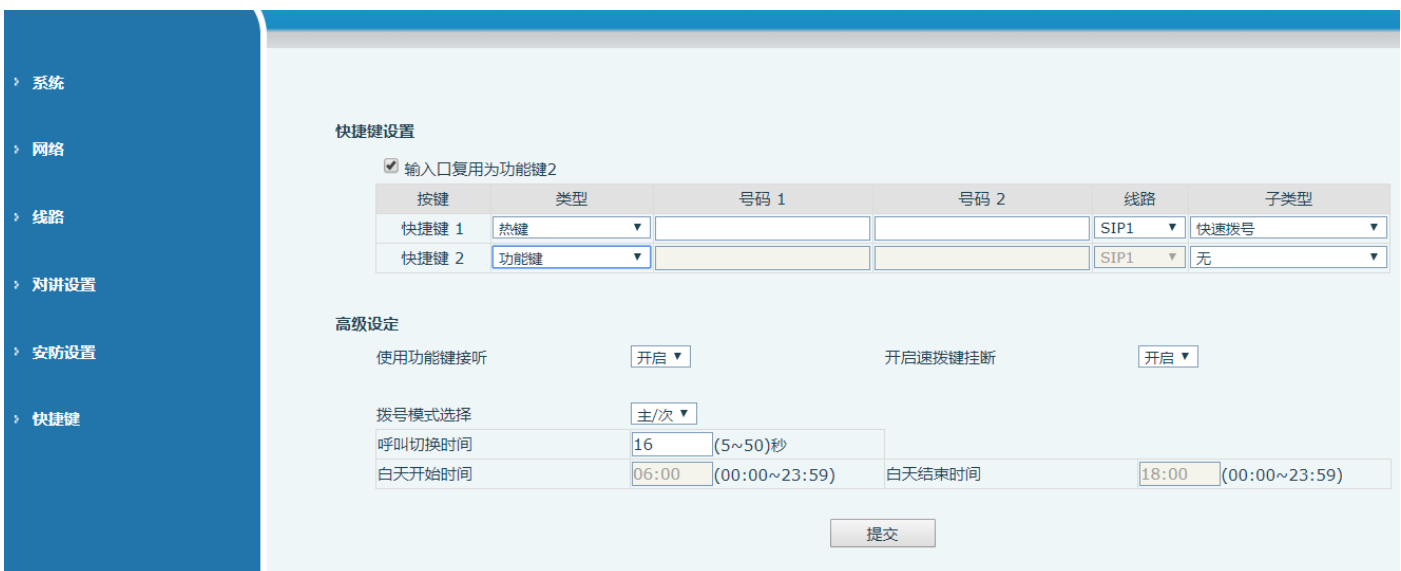

### 快捷键

您可以设置这些键的功能类型为 Key Event,而且子类型有多选项可以选。

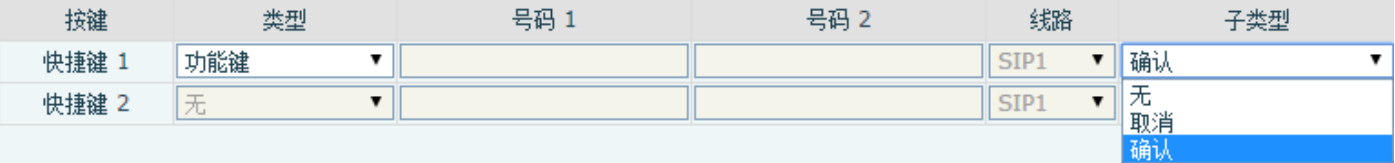

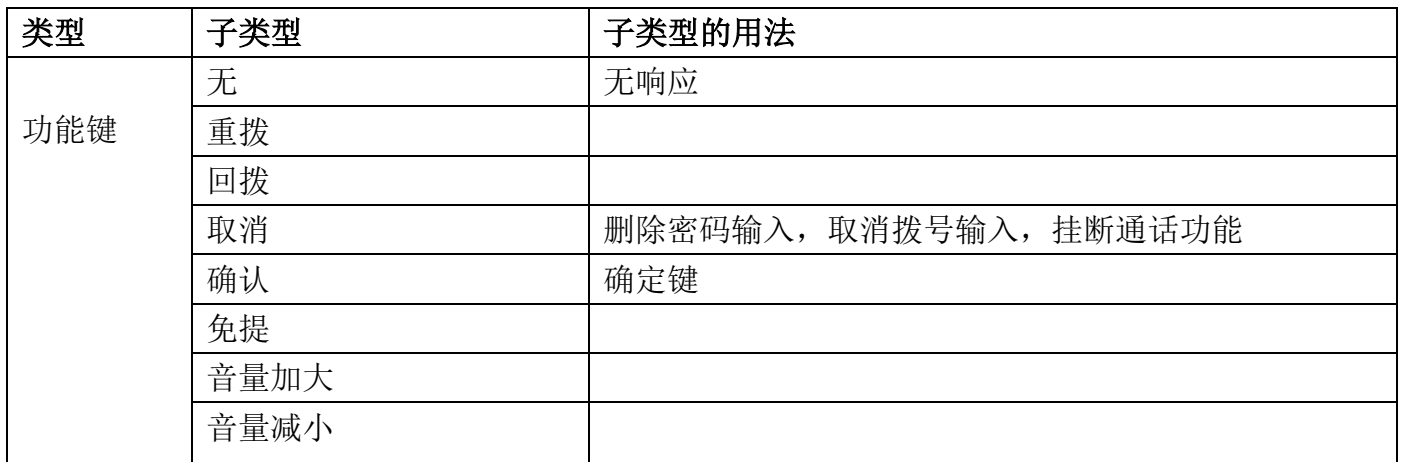

#### ▶ 热键

在输入框中输入电话号码,当按下快捷键时,设备就呼出设置的电话号码。这个按键也可以用 来设置为 IP 地址, 按下快捷键后进行 IP 直拨呼叫。

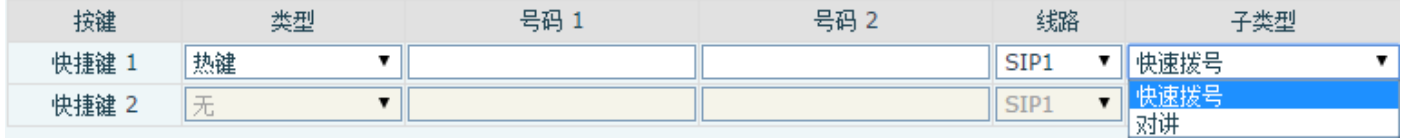

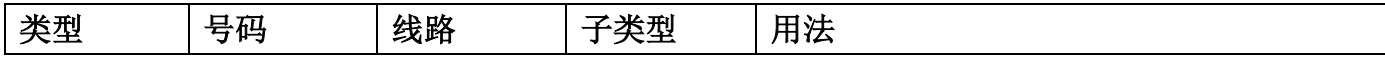

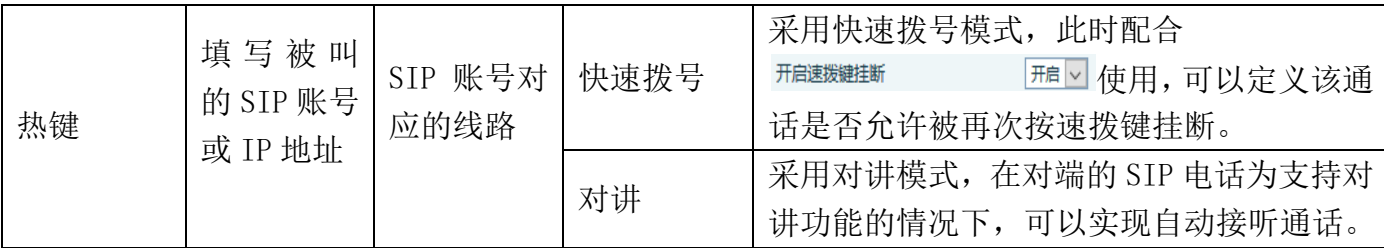

#### 组播键

组播功能是发起方将语音信息等发送到设置的组播地址,所有监听该组播地址的设备都可以接 收发起方的语音信息等。使用组播功能可以简单、便捷的发送公告给组播内每一位成员。

通过 DSS Key 配置组播的主叫 WEB 如下图:

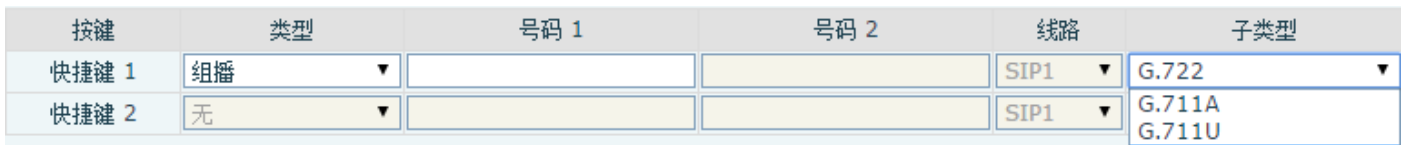

编

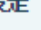

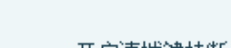

G.722  $G.723.1$ 

G.726-32

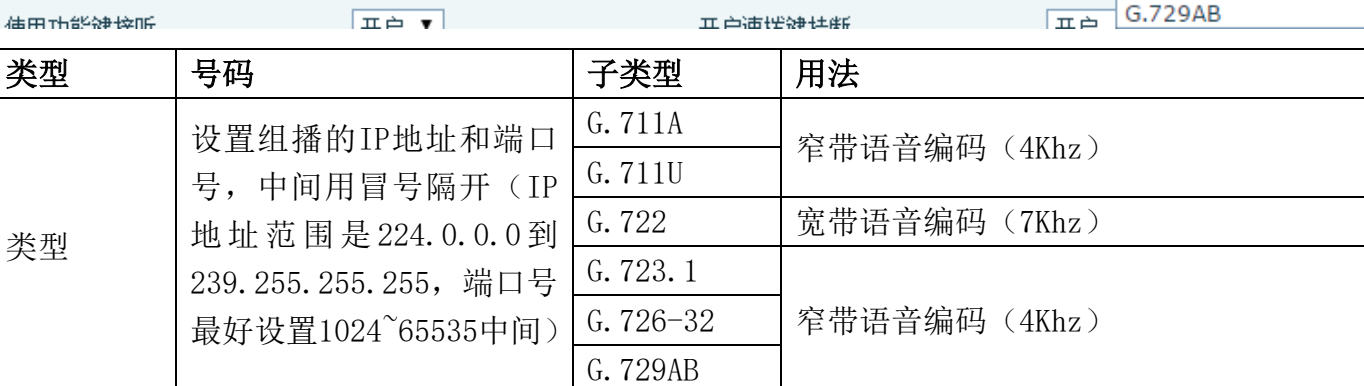

◆ 运行机制

设备通过DSS Key配置组播发起地址端口及编码;通过WEB设置监听组播地址和端口;设备发起组 播,监听该地址的设备都能收到组播的内容。

◆ 主叫配置

设备当前已经存在通话,并且是三方通话或者是发起的组播通话,那么它就不能再次发起新的组播 呼叫了。

### <span id="page-22-0"></span>b) 高级设定

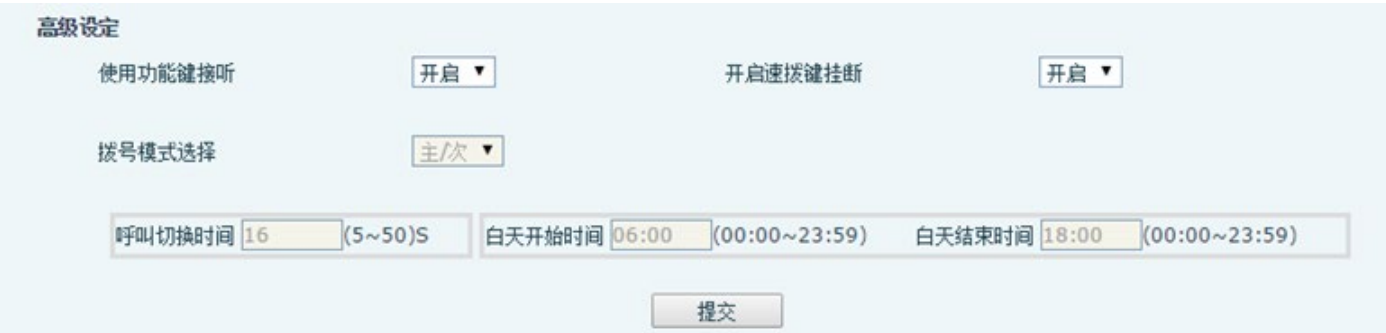

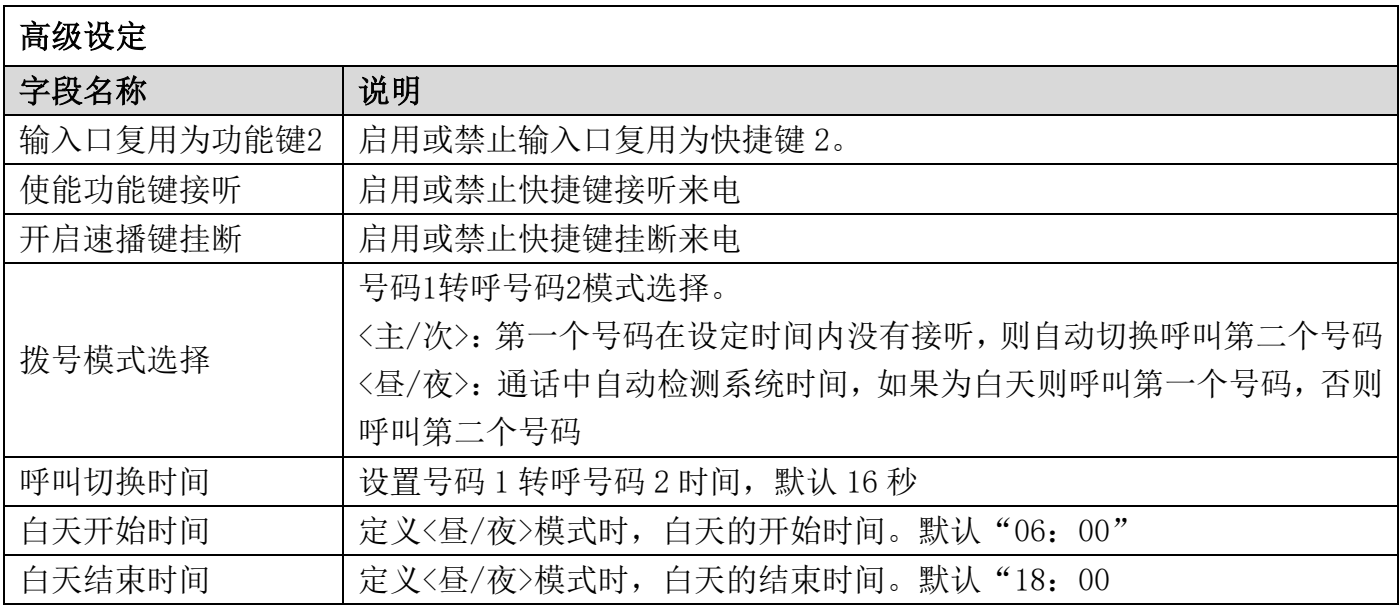

## <span id="page-24-0"></span>五、 附录

## <span id="page-24-1"></span>1. 技术参数

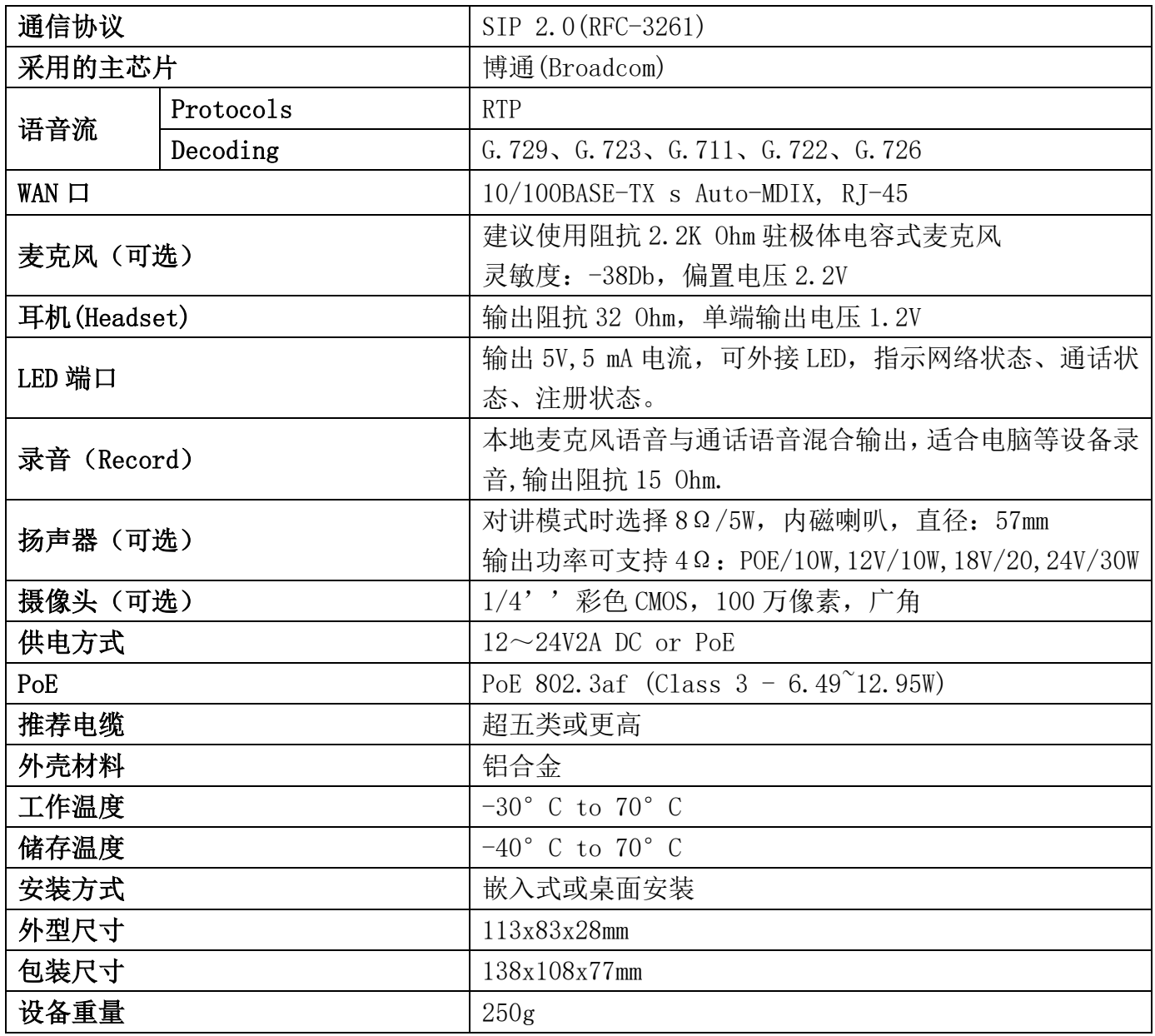

## <span id="page-24-2"></span>2. 基本功能

- 2条 SIP 线路
- 支持 POE 供电
- 支持外部电源供电
- 支持 2 路 RTSP
- 按键或远程音量调节
- 开关量输入与开关量输出
- 通话录音输出
- 默认自动应答
- 动态组播功能
- 支持快捷键接口
- 支持单声道有源音箱输出